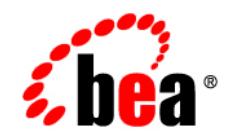

# **BEA**WebLogic RFID Edge Server<sup>™</sup>

**Using the Administration Console**

Version 2.1 Revised: June 29, 2006

#### **Copyright**

Copyright © 1995-2006 BEA Systems, Inc. All Rights Reserved.

#### **Restricted Rights Legend**

This software is protected by copyright, and may be protected by patent laws. No copying or other use of this software is permitted unless you have entered into a license agreement with BEA authorizing such use. This document is protected by copyright and may not be copied photocopied, reproduced, translated, or reduced to any electronic medium or machine readable form, in whole or in part, without prior consent, in writing, from BEA Systems, Inc.

Information in this document is subject to change without notice and does not represent a commitment on the part of BEA Systems. THE DOCUMENTATION IS PROVIDED "AS IS" WITHOUT WARRANTY OF ANY KIND INCLUDING WITHOUT LIMITATION, ANY WARRANTY OF MERCHANTABILITY OR FITNESS FOR A PARTICULAR PURPOSE. FURTHER, BEA SYSTEMS DOES NOT WARRANT, GUARANTEE, OR MAKE ANY REPRESENTATIONS REGARDING THE USE, OR THE RESULTS OF THE USE, OF THE DOCUMENT IN TERMS OF CORRECTNESS, ACCURACY, RELIABILITY, OR OTHERWISE.

#### **Trademarks and Service Marks**

Copyright © 1995-2006 BEA Systems, Inc. All Rights Reserved. BEA, BEA JRockit, BEA WebLogic Portal, BEA WebLogic Server, BEA WebLogic Workshop, Built on BEA, Jolt, JoltBeans, SteelThread, Top End, Tuxedo, and WebLogic are registered trademarks of BEA Systems, Inc. BEA AquaLogic, BEA AquaLogic Data Services Platform, BEA AquaLogic Enterprise Security, BEA AquaLogic Interaction, BEA AquaLogic Interaction Analytics, BEA AquaLogic Interaction Collaboration, BEA AquaLogic Interaction Content Services, BEA AquaLogic Interaction Data Services, BEA AquaLogic Interaction Integration Services, BEA AquaLogic Interaction Process, BEA AquaLogic Interaction Publisher, BEA AquaLogic Interaction Studio, BEA AquaLogic Service Bus, BEA AquaLogic Service Registry, BEA Builder, BEA Campaign Manager for WebLogic, BEA eLink, BEA Kodo, BEA Liquid Data for WebLogic, BEA Manager, BEA MessageQ, BEA SALT, BEA Service Architecture Leveraging Tuxedo, BEA WebLogic Commerce Server, BEA WebLogic Communications Platform, BEA WebLogic Enterprise, BEA WebLogic Enterprise Platform, BEA WebLogic Enterprise Security, BEA WebLogic Express, BEA WebLogic Integration, BEA WebLogic Java Adapter for Mainframe, BEA WebLogic JDriver, BEA WebLogic Log Central, BEA WebLogic Mobility Server, BEA WebLogic Network Gatekeeper, BEA WebLogic Personalization Server, BEA WebLogic Personal Messaging API, BEA WebLogic Platform, BEA WebLogic Portlets for Groupware Integration, BEA WebLogic Real Time, BEA WebLogic RFID Compliance Express, BEA WebLogic RFID Edge Server, BEA WebLogic RFID Enterprise Server, BEA WebLogic Server Process Edition, BEA WebLogic SIP Server, BEA WebLogic WorkGroup Edition, BEA Workshop for WebLogic Platform, BEA Workshop JSP, BEA Workshop JSP Editor, BEA Workshop Struts, BEA Workshop Studio, Dev2Dev, Liquid Computing, and Think Liquid are trademarks of BEA Systems, Inc. Accelerated Knowledge Transfer, AKT, BEA Mission Critical Support, BEA Mission Critical Support Continuum, and BEA SOA Self Assessment are service marks of BEA Systems, Inc.

All other names and marks are property of their respective owners.

# **Contents**

# [1.](#page-6-0) [Introduction and Roadmap](#page-6-1)

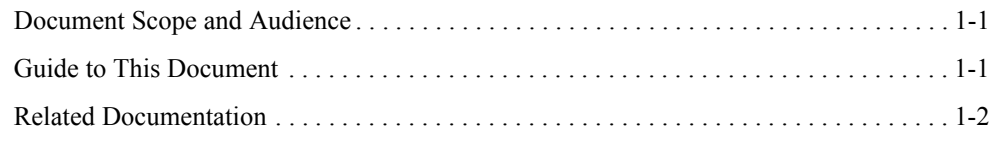

# [2.](#page-8-0) [Using the Administration Console](#page-8-1)

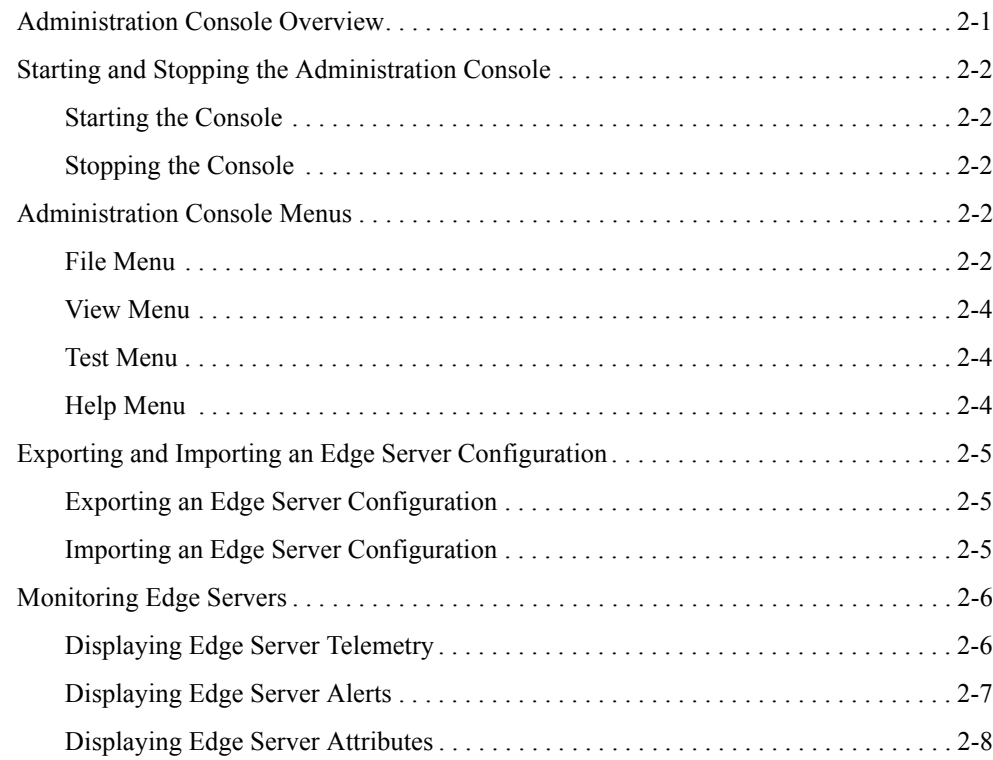

# [3.](#page-16-0) [Working with ECSpecs](#page-16-1)

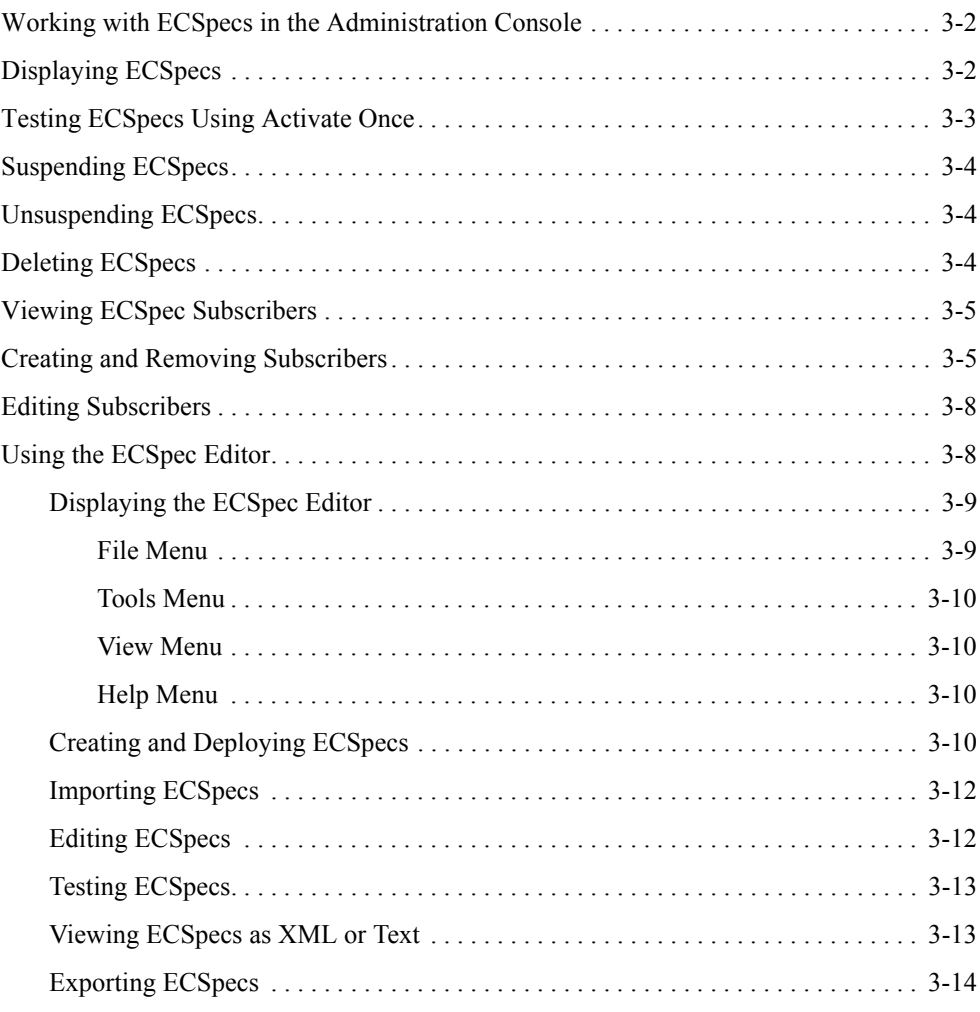

# [4.](#page-30-0) [Working With ECSpec Reports](#page-30-1)

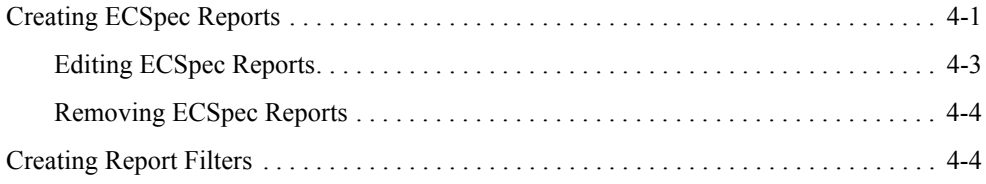

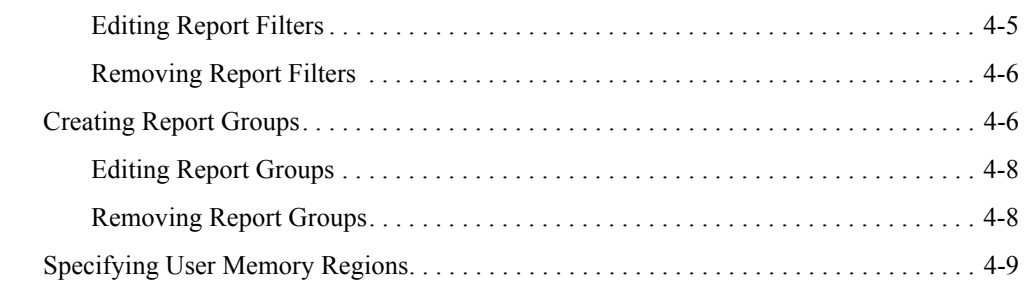

# [5.](#page-40-0) [Configuring and Monitoring Readers](#page-40-1)

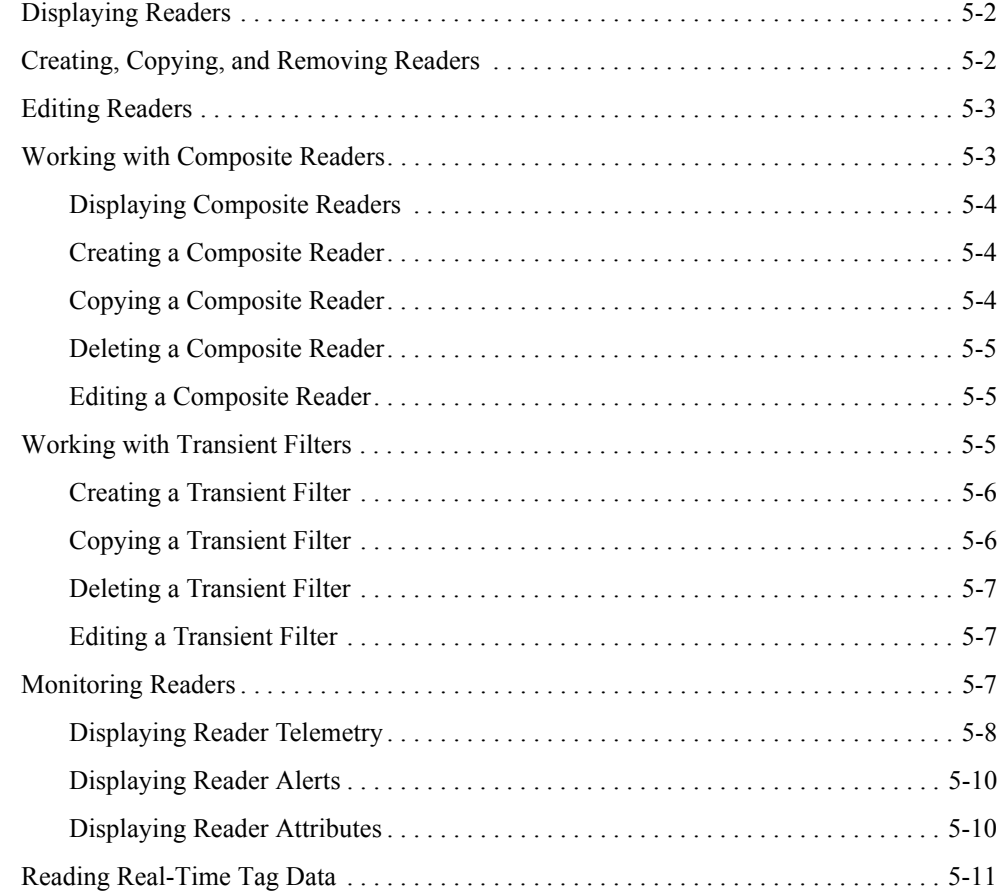

# [6.](#page-52-0) [Configuring Workflow Modules](#page-52-1)

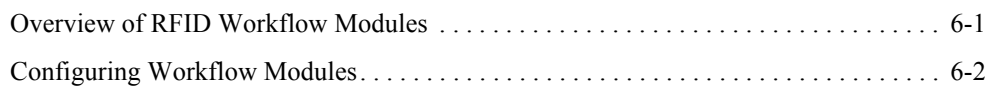

# [Index](#page-54-0)

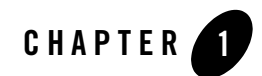

# <span id="page-6-1"></span><span id="page-6-0"></span>Introduction and Roadmap

The following sections describe the contents, audience for, and organization of this guide— *Using the WebLogic RFID Edge Server Administration Console*.

- ["Document Scope and Audience" on page 1-1](#page-6-2)
- ["Guide to This Document" on page 1-1](#page-6-3)
- ["Related Documentation" on page 1-2](#page-7-0)

### <span id="page-6-2"></span>**Document Scope and Audience**

This document describes how to use the RFID Administration Console to configure ECSpecs, ECSpec reports and subscribers, RFID devices, filters, and workflows.

The intended audience is developers, system administrators, operations staff, support engineers, and other personnel with an interest in WebLogic RFID Edge Server.

## <span id="page-6-3"></span>**Guide to This Document**

This document is organized as follows:

- This chapter, ["Introduction and Roadmap,"](#page-6-1) describes the scope of this guide, summarizes new features, and lists related documentation.
- ["Using the Administration Console,"](#page-8-3) describes how to use the RFID Administration Console, monitor Edge Servers, and export and import Edge Server configuration.
- ["Working with ECSpecs,"](#page-16-2) describes how to create, edit, test, and deploy ECSpecs and ECSpec subscribers, and how to use the ECSpec Editor.
- ["Working With ECSpec Reports,"](#page-30-3) describes how to create ECSpec reports, report filters, and report groups.
- ["Configuring and Monitoring Readers,"](#page-40-2) describes how to add, remove, and configure readers, filters, and composite readers, and how to monitor readers.

### <span id="page-7-0"></span>**Related Documentation**

The following BEA documents contain information that is relevant to *Using the WebLogic RFID Edge Server Administration Console*:

- *[Product Overview](http://e-docs.bea.com/rfid/edge_server/docs21/overview/index.html)* provides descriptive information about WebLogic RFID Edge Server, including use cases, key benefits, component architecture, functional overview, RFID concepts and terminology, and developer and RFID resources.
- *Installing WebLogic RFID Edge Server* describes how to install and configure WebLogic RFID Edge Server.
- *Programming with the ALE and ALEPC APIs* describes the Application Level Events (ALE) and Application Level Events Programming Cycle (ALEPC) programming interfaces (APIs) that you use to create applications that interact with WebLogic RFID Edge Server by reading and writing electronic product code (EPC) tags.
- *Using the Reader Simulator* describes how to use the reader simulator software included with RFID Edge Server. The Reader Simulator minimally simulates a ThingMagic Mercury4 RFID reader.
- *RFID Reader Reference* describes how to configure the RFID devices supported by the RFID Edge Server.
- *Workflow Reference* describes how to configure and use the workflow modules included with the WebLogic RFID Edge Server.

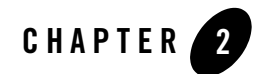

# <span id="page-8-4"></span><span id="page-8-3"></span><span id="page-8-1"></span><span id="page-8-0"></span>Using the Administration Console

The following sections describe how to use the RFID Edge Server Administration Console.

- ["Administration Console Overview" on page 2-1](#page-8-2)
- ["Starting and Stopping the Administration Console" on page 2-2](#page-9-0)
- ["Administration Console Menus" on page 2-2](#page-9-3)
- ["Exporting and Importing an Edge Server Configuration" on page 2-5](#page-12-0)
- <span id="page-8-5"></span>• ["Monitoring Edge Servers" on page 2-6](#page-13-0)

#### <span id="page-8-2"></span>**Administration Console Overview**

The RFID Edge Server Administration Console is a graphical Java application that you use to:

• Monitor the activities of multiple Edge Servers and readers.

See ["Monitoring Edge Servers" on page 2-6](#page-13-0) and ["Monitoring Readers" on page 5-7](#page-46-3).

- Add, remove, and configure readers and composite readers. See ["Editing Readers" on page 5-3](#page-42-2) and ["Working with Composite Readers" on page 5-3.](#page-42-3)
- Create, view, and edit ECSpec data objects and their subscribers. See ["Working with ECSpecs" on page 3-1](#page-16-2) and ["Using the ECSpec Editor" on page 3-8](#page-23-2).
- View real-time Edge Server and RFID device telemetry data.

Using the Administration Console

See ["Monitoring Edge Servers" on page 2-6](#page-13-0) and ["Monitoring Readers" on page 5-7](#page-46-3).

• Dynamically configure RFID devices, filters, and workflows.

See ["Editing Readers" on page 5-3](#page-42-2), ["Working with Transient Filters" on page 5-5](#page-44-3), and ["Configuring Workflow Modules" on page 6-1](#page-52-3).

• Export and import RFID Edge Server configuration objects.

<span id="page-9-6"></span>See ["Exporting and Importing an Edge Server Configuration" on page 2-5](#page-12-0).

# <span id="page-9-0"></span>**Starting and Stopping the Administration Console**

**Prerequisite**: WebLogic RFID Edge Server must be installed on your system. See *[Installing](http://e-docs.bea.com/rfid/edge_server/docs21/install/index.html)  [WebLogic RFID Edge Server](http://e-docs.bea.com/rfid/edge_server/docs21/install/index.html)*.

### <span id="page-9-1"></span>**Starting the Console**

Start the RFID Edge Server and the Administration Console with individual scripts in the RFID\_EDGE\_HOME/bin directory, where RFID\_EDGE\_HOME is the directory where you installed the WebLogic RFID Edge Server software. See [Starting and Stopping WebLogic RFID Edge](http://e-docs.bea.com/rfid/edge_server/docs21/install/postinstall.html#start_stop)  [Server](http://e-docs.bea.com/rfid/edge_server/docs21/install/postinstall.html#start_stop) in *Installing WebLogic RFID Edge Server*.

## <span id="page-9-2"></span>**Stopping the Console**

In the Administration Console, select **File > Exit**.

### <span id="page-9-3"></span>**Administration Console Menus**

The Administration Console has the following main menus:

- ["File Menu" on page 2-2](#page-9-4)
- ["View Menu" on page 2-4](#page-11-0)
- ["Test Menu" on page 2-4](#page-11-1)
- <span id="page-9-5"></span>• ["Help Menu" on page 2-4](#page-11-2)

#### <span id="page-9-4"></span>**File Menu**

[Table 2-1](#page-10-0) describes the File menu options.

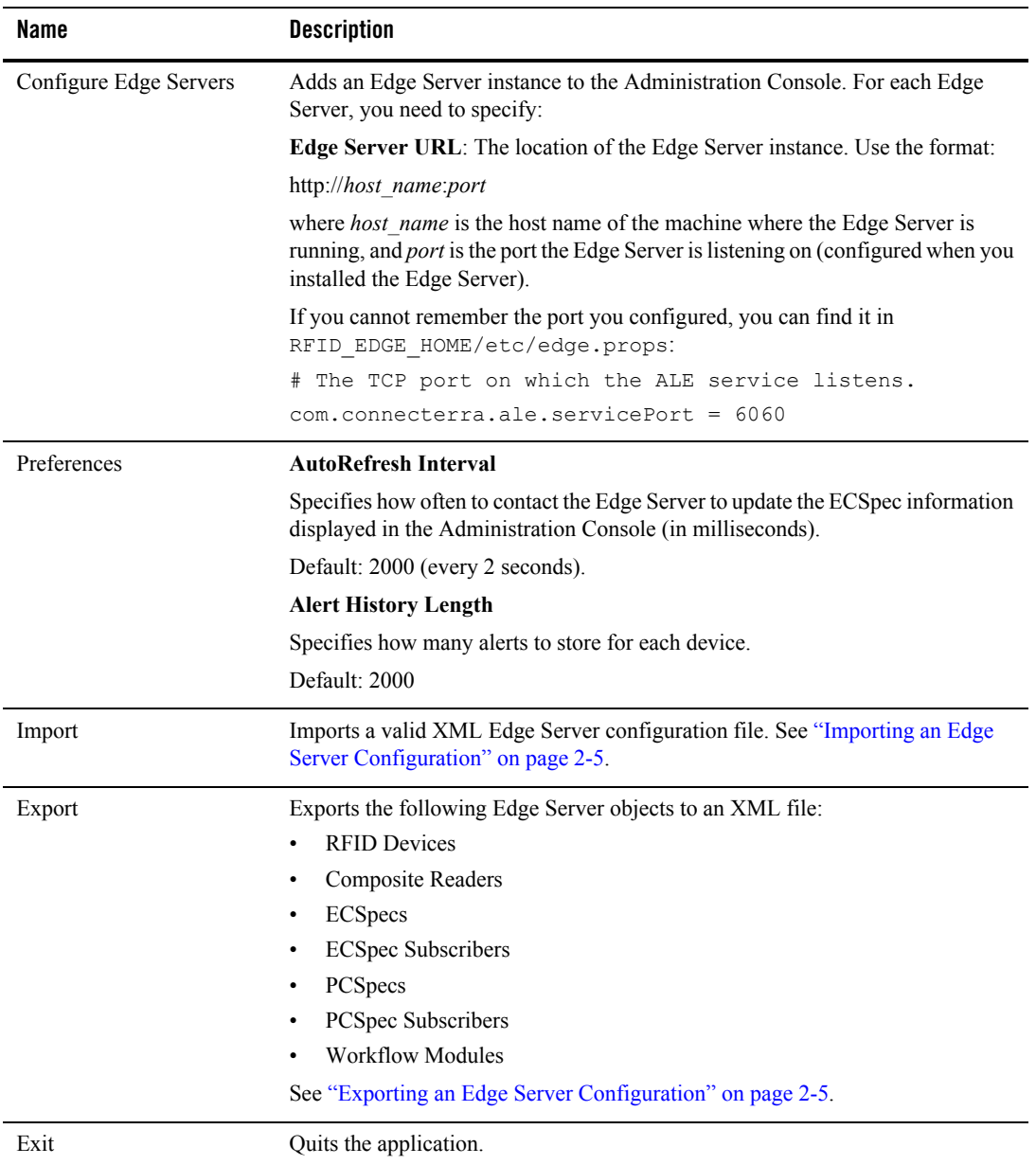

#### <span id="page-10-0"></span>**Table 2-1 File Menu Options**

#### <span id="page-11-7"></span><span id="page-11-0"></span>**View Menu**

[Table 2-2](#page-11-3) describes the View menu options.

<span id="page-11-3"></span>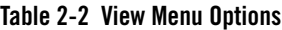

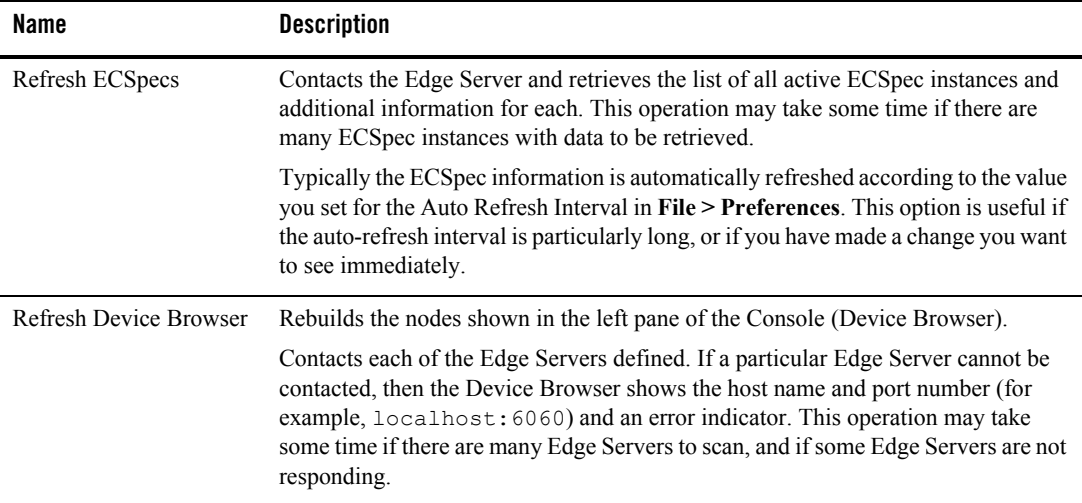

#### <span id="page-11-6"></span><span id="page-11-1"></span>**Test Menu**

[Table 2-3](#page-11-4) describes the Help menu options.

<span id="page-11-4"></span>**Table 2-3 Test Menu Options**

| Name      | <b>Description</b>                                                                                                    |
|-----------|----------------------------------------------------------------------------------------------------|
| Read Tags | Displays real-time tag data from the selected Edge Server and any configured<br>reader. See "Reading Real-Time Tag Data" on page 5-11. |

#### <span id="page-11-5"></span><span id="page-11-2"></span>**Help Menu**

[Table 2-4](#page-12-3) describes the Help menu options.

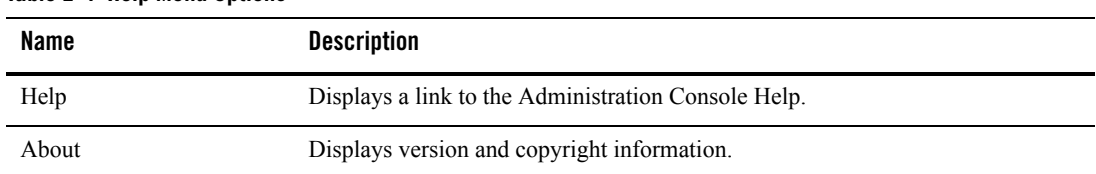

#### <span id="page-12-3"></span>**Table 2-4 Help Menu Options**

### <span id="page-12-0"></span>**Exporting and Importing an Edge Server Configuration**

Configuration exporting and importing lets you duplicate RFID Edge Server configurations on other Edge Servers. You select Edge Server objects to export to an XML file, and duplicate the configuration on another RFID Edge Server by importing that file.

#### <span id="page-12-1"></span>**Exporting an Edge Server Configuration**

<span id="page-12-4"></span>To export an RFID Edge Server configuration:

- 1. Select **File > Export**.
- 2. On the **Export Configuration** page, from the **Server** drop-down list, select the Edge Server from which to export configuration objects.
- 3. In the **Types** section, select the object types to export.
- 4. To select objects by name, enter the object name in the **Names** section.
	- **Note:** Names are case-sensitive and must match the object name exactly. If there is no match, an empty XML file is created.
	- **Note:** If you export ECSpec Subscribers and not the ECSpec they reference, you will get an error upon importing the ECSpec Subscribers file if the ECSpec does not exist on the target Edge Server to which you import the file.
- 5. Click **Export**.
- 6. In the **Open** dialog window, specify a file name *with* an XML extension and click **Open**.

The XML file is saved with the name and location you specified.

### <span id="page-12-2"></span>**Importing an Edge Server Configuration**

<span id="page-12-5"></span>To import RFID Edge Server configuration:

- 1. Select **File > Import**.
- 2. In the **Open** dialog window, select a configuration XML file to import and click **Open**.
- 3. On the **Import Configuration** page, from the **Server** drop-down list, select the target Edge Server to which to import configuration objects and click **Import**.

The configuration file is imported and the configuration objects appear in the Console under the selected Edge Server node.

- **Note:** If you import configuration objects with the same name as objects that already exist on the Edge Server, the **Resolve Import Conflicts** page appears. Select which objects to replace with imported ones.
- **Note:** When you export all ECSpec Subscribers to an ECSpec, they appear in one XML file with the same name as the ECSpec. When you import an ECSpec and its ECSpec Subscribers objects, they appear with the same name in the **Resolve Import Conflicts** page. The first one listed is the ECSpec object and the second one is the ECSpec Subscribers object.

# <span id="page-13-2"></span><span id="page-13-0"></span>**Monitoring Edge Servers**

Using the Administration Console, you can examine configuration information for and messages generated by an Edge Server. Also, you can monitor how many event and programming cycles have completed since you started an Edge Server.

The following sections describe Edge Server monitoring data:

- ["Displaying Edge Server Telemetry" on page 2-6](#page-13-1)
- ["Displaying Edge Server Alerts" on page 2-7](#page-14-0)
- <span id="page-13-3"></span>• ["Displaying Edge Server Attributes" on page 2-8](#page-15-0)

## <span id="page-13-1"></span>**Displaying Edge Server Telemetry**

The Edge Server Telemetry page displays information about the number of event and programming cycles that have completed since you started the Edge Server. To display RFID Edge Server telemetry:

- 1. In the left pane of the Console, select an Edge Server.
- 2. In the right pane, select **Telemetry** at the bottom of the page to display the **Edge Server Telemetry** page.

**Note:** Collapse telemetry graphs to improve presentation and performance; only the expanded (non-collapsed) views are updated.

For more information about event cycles and programming cycles, see [Reading and](http://e-docs.bea.com/rfid/edge_server/docs21/prog/read_write_tags.html)  [Writing Tags](http://e-docs.bea.com/rfid/edge_server/docs21/prog/read_write_tags.html) in *Programming with the ALE and ALEPC APIs*.

- [Table 2-5](#page-14-1) shows when event cycles occurred.
- <span id="page-14-4"></span>– [Table 2-6](#page-14-2) shows when programming cycles occurred.

<span id="page-14-1"></span>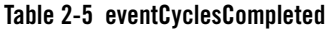

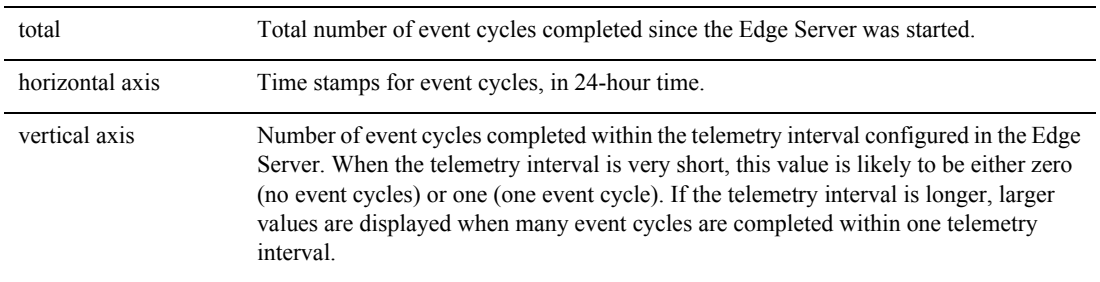

#### <span id="page-14-5"></span><span id="page-14-2"></span>**Table 2-6 programmingCyclesCompleted**

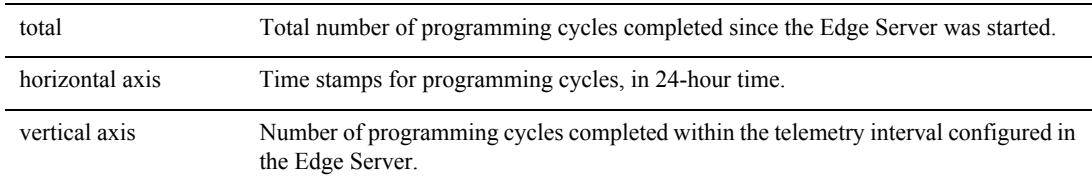

#### <span id="page-14-3"></span><span id="page-14-0"></span>**Displaying Edge Server Alerts**

To display RFID Edge Server alerts:

- 1. In the left pane of the Console, select an Edge Server.
- 2. In the right pane, select **Alerts** at the bottom of the page.

The **Edge Server Alerts** page shows messages and alerts from the Edge Server.

When you select an alert in the top pane, a preview pane opens at the bottom of the page that displays the complete text of the alert.

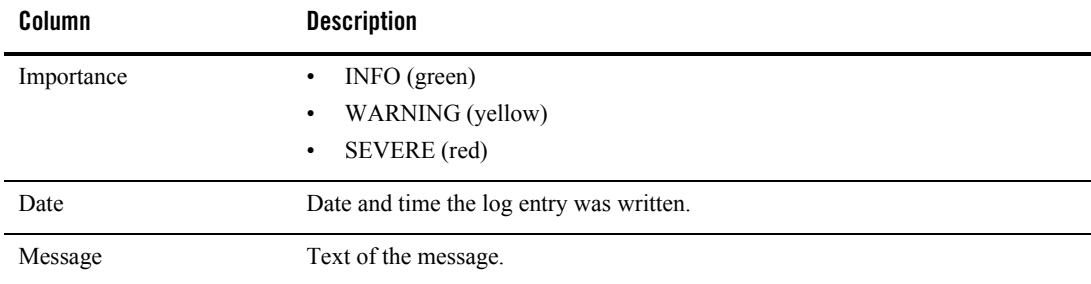

#### **Table 2-7 Edge Server Alerts**

#### <span id="page-15-1"></span><span id="page-15-0"></span>**Displaying Edge Server Attributes**

To display RFID Edge Server attributes:

- 1. In the left pane of the Console, select an Edge Server.
- 2. In the right pane, select **Attributes** at the bottom of the page.

The **Edge Server Attributes** page shows configuration information for this Edge Server.

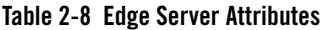

<span id="page-15-3"></span><span id="page-15-2"></span>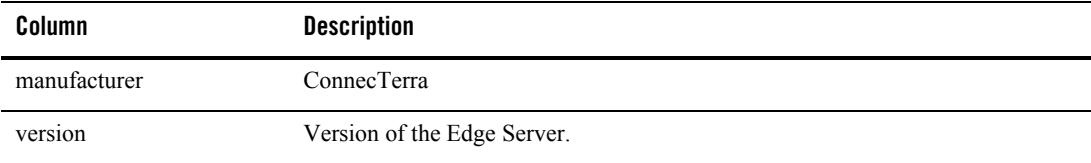

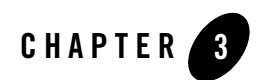

# <span id="page-16-2"></span><span id="page-16-1"></span><span id="page-16-0"></span>Working with ECSpecs

<span id="page-16-3"></span>You use ECSpec data objects to tell the Edge Server what information you want from readers, and how you want that reader information reported.

The following sections describe what you can do with ECSpecs:

- ["Working with ECSpecs in the Administration Console" on page 3-2](#page-17-0)
- ["Displaying ECSpecs" on page 3-2](#page-17-1)
- ["Testing ECSpecs Using Activate Once" on page 3-3](#page-18-0)
- ["Suspending ECSpecs" on page 3-4](#page-19-0)
- ["Unsuspending ECSpecs" on page 3-4](#page-19-1)
- ["Deleting ECSpecs" on page 3-4](#page-19-2)
- ["Viewing ECSpec Subscribers" on page 3-5](#page-20-0)
- ["Creating and Removing Subscribers" on page 3-5](#page-20-1)
- ["Editing Subscribers" on page 3-8](#page-23-0)
- ["Using the ECSpec Editor" on page 3-8](#page-23-1)

## <span id="page-17-0"></span>**Working with ECSpecs in the Administration Console**

Although ECSpec objects can be quite complex, the Administration Console provides an easy way to create and activate ECSpec objects, view the resulting reports, and modify your ECSpec design to meet the needs of the application you are developing.

Using the Administration Console, you can:

- Specify what data you want in a given report.
- Specify where to deliver the report; for example, an HTTP post to a Web address, to a file on your system, or to the Edge Server Console.
- Activate an ECSpec once and view the results.
- Examine the report to determine whether you are getting the information you want.
- Repeat these steps until you are satisfied with the results, then export your ECSpec information for programmatic integration into a production system.

The details of ECSpec objects are covered in *[Programming with the ALE and ALEPC APIs](http://e-docs.bea.com/rfid/edge_server/docs21/prog/index.html)*.

### <span id="page-17-1"></span>**Displaying ECSpecs**

To display ECSpecs:

- 1. In the left pane of the Console, expand an Edge Server node.
- 2. Under that Edge Server, select **ECSpecs.**

The ECSpecs currently defined for this Edge Server are listed in the **ECSpecs** pane on the upper right.

[Table 3-1](#page-17-2) describes the ECSpec status information.

<span id="page-17-4"></span><span id="page-17-3"></span>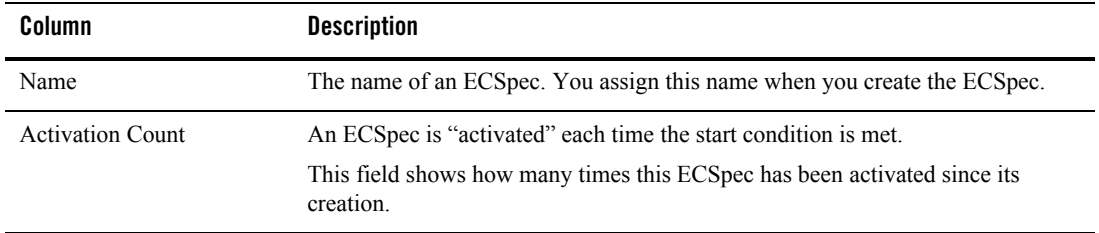

<span id="page-17-2"></span>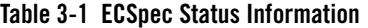

<span id="page-18-2"></span><span id="page-18-1"></span>

| Column                | <b>Description</b>                                                                                                    |
|-----------------------|----------------------------------------------------------------------------------------------------|
| <b>Last Activated</b> | Last time this ECSpec was activated.                                                                                                    |
| Last Reported         | Last time this ECSpec generated a report. Not every ECSpec activation produces<br>a report.                                                               |
| Subscriber Count      | Number of subscribers associated with this ECSpec. If the ECSpec has been<br>suspended, a (Suspended) notation appears next to the number of subscribers. |

**Table 3-1 ECSpec Status Information (Continued)**

<span id="page-18-3"></span>The data for the Name field is taken from the ECSpec object, while the other field data are taken from the ECSpecInfo object. For more information on these objects, see [Reading](http://e-docs.bea.com/rfid/edge_server/docs21/prog/read_tags_api.html)  [Tags Using the ALE API](http://e-docs.bea.com/rfid/edge_server/docs21/prog/read_tags_api.html) in *Programming with the ALE and ALEPC APIs*.

Using the ECSpecs page, you can:

- Add, edit, and view ECSpecs. See ["Using the ECSpec Editor" on page 3-8.](#page-23-1)
- Work with ECSpecs, including suspending, unsuspending, testing (via "Activate Once"), deleting, and showing subscribers.
- Add, remove, and edit subscribers associated with ECSpecs.

## <span id="page-18-0"></span>**Testing ECSpecs Using Activate Once**

To generate a test report for an ECSpec:

- 1. In the left pane of the Console, expand an Edge Server node and select **ECSpecs**.
- 2. In the **ECSpecs** pane, select the ECSpec.
- 3. Click **Activate Once**.

A Report window displays the XML ECSpec report data from the Edge Server.

A report appears after the ECSpec has completed one activation (for example, the Start and Stop conditions have been met). If the report does not appear quickly, a progress dialog appears. You can cancel the report from this dialog, if desired.

**Note:** Activating an ECSpec turns on any readers used by that ECSpec.

The Report window contains menu options to export the report to a file (**File > Export**), close the window (**File > Close**), and access Help (**Help > EC Report Help**).

# <span id="page-19-0"></span>**Suspending ECSpecs**

To suspend an ECSpec:

- 1. In the left pane of the Console, expand an Edge Server node and select **ECSpecs**.
- 2. In the **ECSpecs** pane, select the ECSpec.
- 3. Click **Suspend**.

While the ECSpec is suspended, no information is sent to any of the subscribers associated with that ECSpec. The **Subscriber Count** column in the **ECSpecs** pane displays a parenthetical notation if the ECSpec is suspended.

**Note:** Suspending an ECSpec may turn off any readers used only by that ECSpec.

# <span id="page-19-1"></span>**Unsuspending ECSpecs**

To unsuspend an ECSpec:

- 1. In the left pane of the Console, expand an Edge Server node and select **ECSpecs**.
- 2. In the **ECSpecs** pane, select the ECSpec.
- 3. Click **Unsuspend**.

The ECSpec resumes sending information to subscribers, and the notation is removed from the **Subscriber Count** column in the **ECSpecs** pane.

**Note:** Unsuspending an ECSpec turns on any readers used by that ECSpec when the Start condition is met.

## <span id="page-19-2"></span>**Deleting ECSpecs**

To delete an ECSpec:

- 1. In the left pane of the Console, expand an Edge Server node and select **ECSpecs**.
- 2. In the **ECSpecs** pane, select the ECSpec.
- 3. Click **Delete**.

The ECSpec, all its reports, and all subscribers associated with that ECSpec are removed.

### <span id="page-20-0"></span>**Viewing ECSpec Subscribers**

To show subscribers for a given ECSpec:

- 1. In the left pane of the Console, expand an Edge Server node and select **ECSpecs**.
- 2. In the **ECSpecs** pane, select the ECSpec.

A list of subscribers (destinations for ECSpec report information) and associated status information appears in the bottom **Subscribers** pane.

[Table 3-2](#page-20-2) describes the ECSpec subscriber status information.

<span id="page-20-6"></span><span id="page-20-5"></span><span id="page-20-4"></span>

| Column                      | <b>Description</b>                                                                                         |
|-----------------------------|----------------------------------------------------------------------------------------------------|
| URI                         | URI for this subscriber.                                                                                   |
| Last Succeeded              | Last time the Edge Server succeeded in sending a report to this subscriber.                                |
| <b>Consecutive Failures</b> | Number of consecutive times the Edge Server failed in its attempts to send<br>a report to this subscriber. |

<span id="page-20-2"></span>**Table 3-2 ECSpec Subscriber Status Information**

The URI field is taken from the ECSubscription object, while the other fields are taken from the ECSubscriptionInfo object. For more information on these objects, see [Reading](http://e-docs.bea.com/rfid/edge_server/docs21/prog/read_tags_api.html)  [Tags Using the ALE API](http://e-docs.bea.com/rfid/edge_server/docs21/prog/read_tags_api.html) in *Programming with the ALE and ALEPC APIs*.

### <span id="page-20-3"></span><span id="page-20-1"></span>**Creating and Removing Subscribers**

To create a new subscriber and associate it with the selected ECSpec:

- 1. In the left pane of the Console, expand an Edge Server node and select **ECSpecs**.
- 2. In the **ECSpecs** pane, select an ECSpec.
- 3. In the **Subscribers** pane, click **New.**
- 4. On the **Subscriber** page, select a subscriber type from the drop-down list.

The subscriber type determines what other fields appear on the page.

5. Fill in a destination for the report information to be sent to this subscriber.

Table 3-3 describes the report destinations for the various subscriber types.

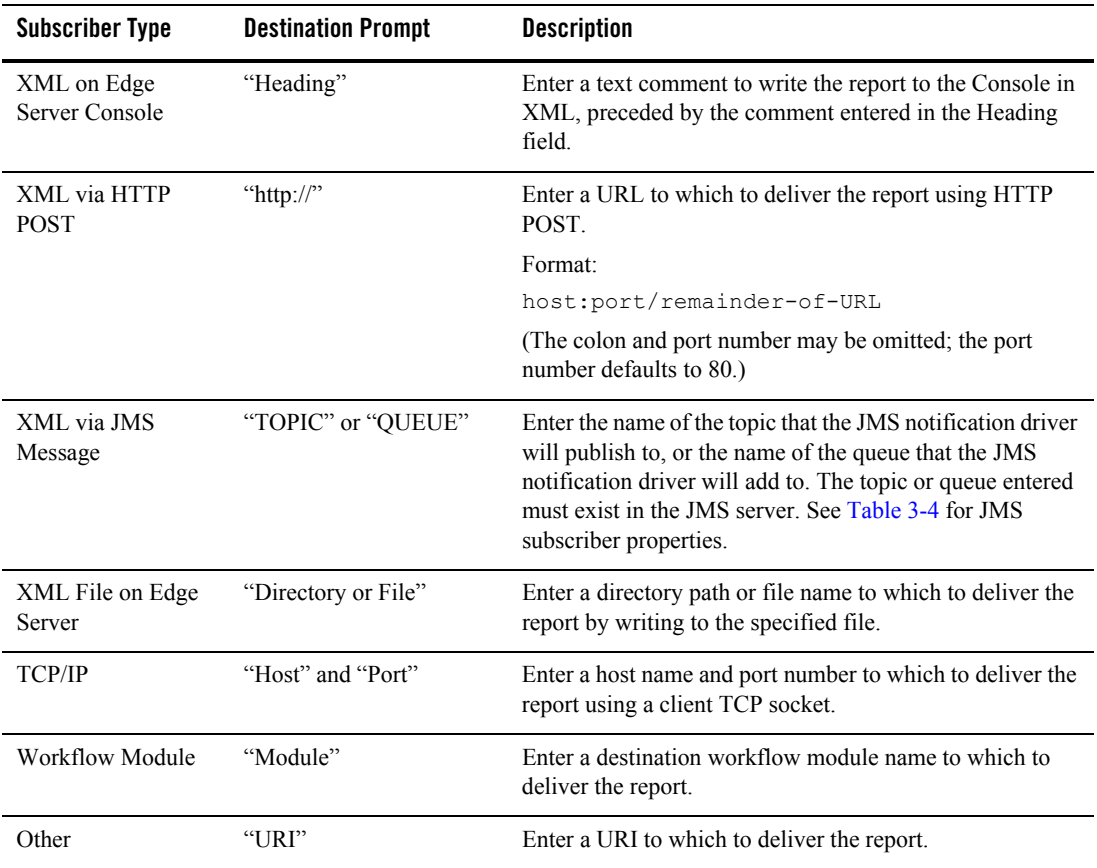

#### **Table 3-3 Subscriber Type Report Destinations**

6. *(JMS only)* Fill in values for the JMS subscriber-specific properties shown in [Table 3-4](#page-22-0).

**Note:** To configure SAF JMS notifications, see [Configuring the Edge Server To Use](http://e-docs.bea.com/rfid/edge_server/docs21/install/configure.html#config_saf)  [Client-side SAF](http://e-docs.bea.com/rfid/edge_server/docs21/install/configure.html#config_saf).

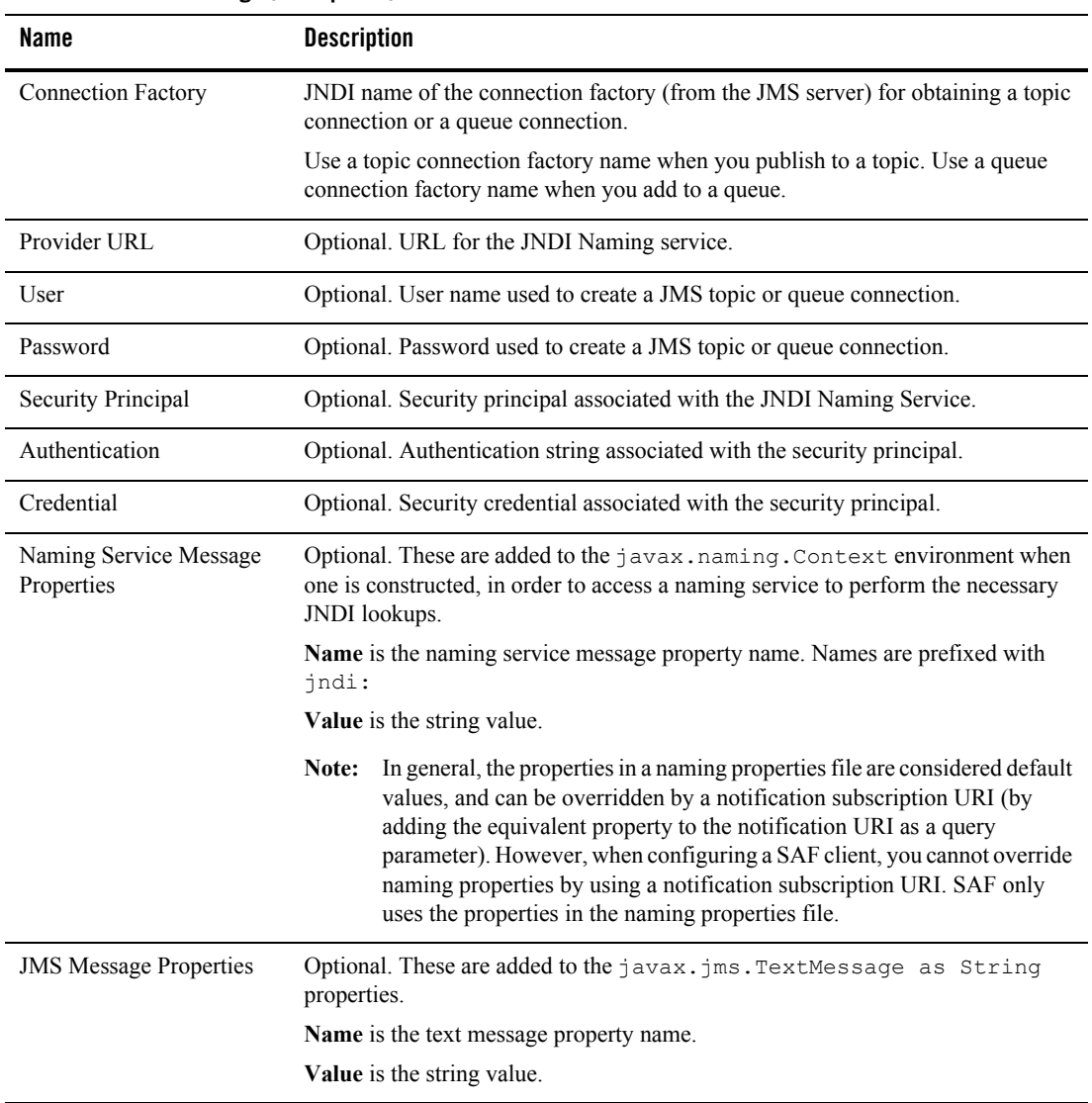

#### <span id="page-22-0"></span>**Table 3-4 Subscriber Page (JMS Options)**

7. Fill in values for the **Failure Action** section.

If the delivery of a report to a subscriber fails on consecutive tries, the Edge Server can automatically unsubscribe that subscriber. The **Failure Action** section defines the conditions under which that can occur. You can use the default failure action (**Use defaults**) or override it (**Override defaults**).

If you chose to override the defaults, specify one or both failure actions by clicking the check box next to the action – unsubscribe after N consecutive failures, or unsubscribe after N milliseconds of consecutive failures. You also need to enter a reasonable number for each action selected.

8. Click **Subscribe** to save your changes and associate the new subscription with the ECSpec.

To remove a subscriber from an ECSpec:

- 1. In the **ECSpecs** pane, select an ECSpec.
- 2. In the **Subscribers** pane, select a subscriber.
- 3. Click **Delete**.

#### <span id="page-23-0"></span>**Editing Subscribers**

To edit a subscriber:

- 1. In the left pane of the Console, expand an Edge Server node and select **ECSpecs**.
- 2. In the **ECSpecs** pane, select an ECSpec.
- 3. In the **Subscribers** pane, select a subscriber.
- 4. Click **Edit**.
- 5. On the Subscriber page, make any desired changes and click **Save**.
	- **Note:** When the new subscriber is saved, the original subscriber is unsubscribed and the changed subscriber is saved. If the save fails, the original subscriber remains unsubscribed (removed).

## <span id="page-23-2"></span><span id="page-23-1"></span>**Using the ECSpec Editor**

Use the ECSpec Editor to:

- Add, edit, view, and deploy ECSpecs.
- Add and edit ECSpec reports, report filters, report groups, and user memory regions.
- Test an ECSpec.
- Import an ECSpec.
- Export an ECSpec to an XML file.

### <span id="page-24-0"></span>**Displaying the ECSpec Editor**

To display the ECSpec Editor:

- 1. In the left pane of the Console, expand an Edge Server node and select **ECSpecs**.
- 2. In the **ECSpecs** pane, select an ECSpec and click **Edit**.

The ECSpec Editor is displayed with four main menus:

- ["File Menu" on page 3-9](#page-24-1)
- ["Tools Menu" on page 3-10](#page-25-0)
- ["View Menu" on page 3-10](#page-25-1)
- <span id="page-24-3"></span>– ["Help Menu" on page 3-10](#page-25-2)

#### <span id="page-24-1"></span>**File Menu**

[Table 3-5](#page-24-2) describes the ECSpec Editor File menu options.

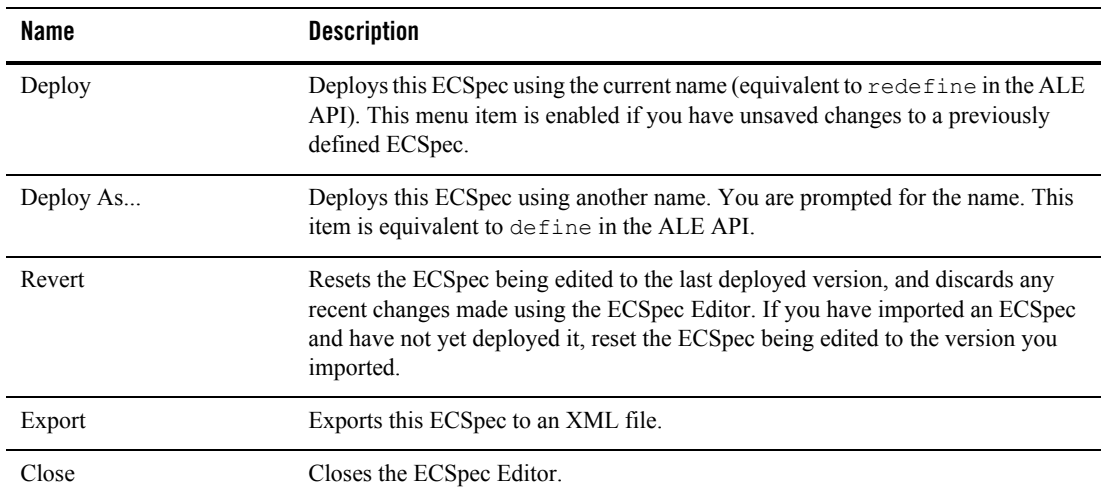

<span id="page-24-2"></span>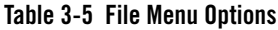

#### <span id="page-25-0"></span>**Tools Menu**

[Table 3-6](#page-25-4) describes the ECSpec Editor Tools menu options.

<span id="page-25-4"></span>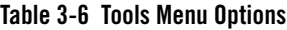

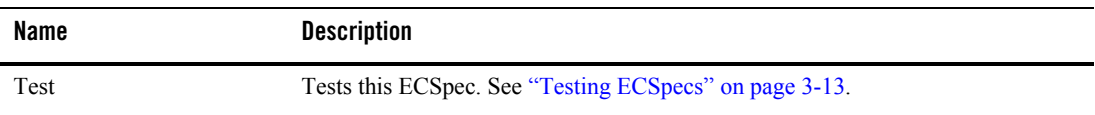

#### <span id="page-25-9"></span><span id="page-25-1"></span>**View Menu**

[Table 3-7](#page-25-5) describes the ECSpec Editor View menu options.

#### <span id="page-25-5"></span>**Table 3-7 View Menu Options**

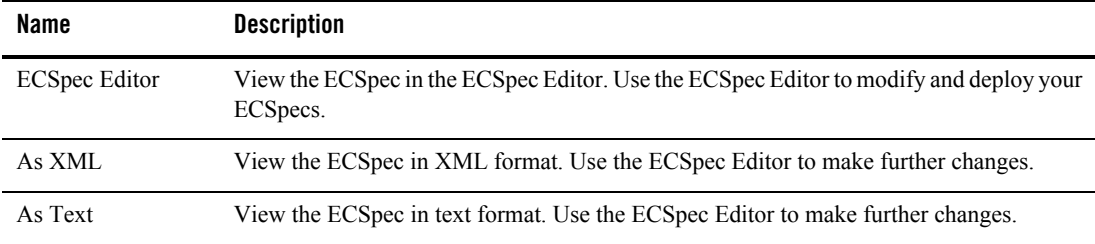

#### <span id="page-25-8"></span><span id="page-25-2"></span>**Help Menu**

[Table 3-8](#page-25-6) describes the ECSpec Editor Help menu options.

<span id="page-25-6"></span>**Table 3-8 Help Menu Options**

| Name        | <b>Description</b>                                  |
|-------------|-----------------------------------------------------|
| ECSpec Help | Displays a link to the Administration Console Help. |

### <span id="page-25-7"></span><span id="page-25-3"></span>**Creating and Deploying ECSpecs**

**Note:** You must create at least one ECSpec Report before deploying an ECSpec. See ["Creating](#page-30-4)  [ECSpec Reports" on page 4-1](#page-30-4).

To create and deploy an ECSpec:

- 1. In the left pane of the Console, expand an Edge Server node and select **ECSpecs**.
- 2. In the **ECSpecs** pane, click **New**.
- 3. In the ECSpec Editor, move one or more logical readers from the **Available** list to the **Selected** list using the arrows between the lists.
- 4. Add a **Start** condition and one or more **Stop** conditions to the ECSpec, using the controls in the Start and Stop sections in the ECSpec Editor.

When the ECSpec has an active subscriber, the readers specified in the ECSpec start reading tags when the start condition is satisfied, and stop reading tags when *any* of the stop conditions are satisfied.

Table 3-9 describes ECSpec start conditions and Table 3-10 describes ECSpec stop conditions.

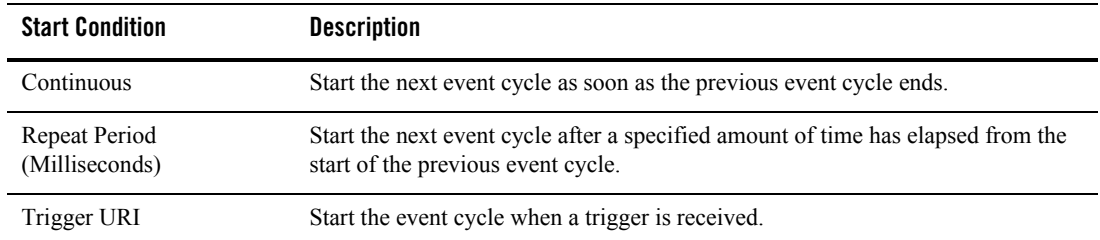

#### **Table 3-9 ECSpec Start Conditions**

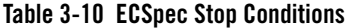

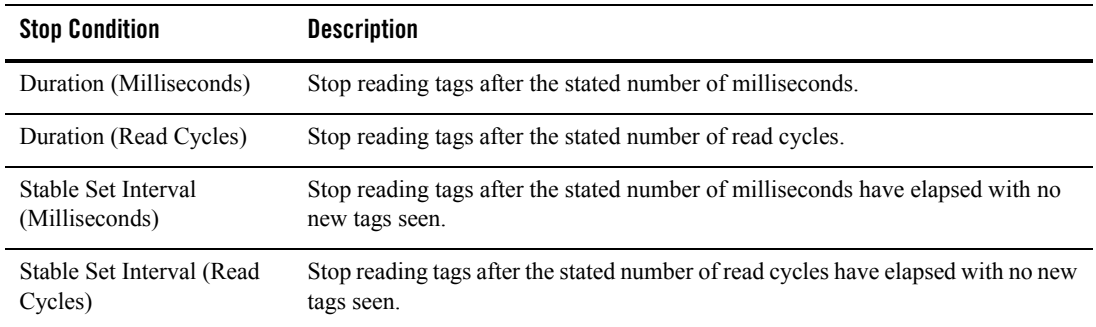

| <b>Stop Condition</b> | <b>Description</b>                                                                                                    |
|-----------------------|----------------------------------------------------------------------------------------------------|
| Minimum Stable Count  | Stop reading tags after the stated number of tags have been seen and, for each<br><i>report</i> , the stated number of tags are included in that report. |
| Trigger URI           | Stop reading tags when a trigger condition is received.                                                                                                  |

**Table 3-10 ECSpec Stop Conditions (Continued)**

5. Enter application-specific data in the Application Data field, if any.

Data entered here is copied to every report generated from this ECSpec.

6. Add at least one report to the ECSpec: select the **Reports** node in the left pane and click the **New Report** button in the right pane.

See ["Creating ECSpec Reports" on page 4-1](#page-30-4) for more information.

7. Deploy the finished ECSpec by clicking the **Deploy As** button on the ECSpec Editor toolbar, filling in a name for the ECSpec when prompted, and clicking **OK** to save your changes.

You may want to test the ECSpec before deploying. See ["Testing ECSpecs" on page 3-13](#page-28-0).

### <span id="page-27-0"></span>**Importing ECSpecs**

<span id="page-27-3"></span>To import an ECSpec:

- 1. In the left pane of the Console, expand an Edge Server node and select **ECSpecs**.
- 2. In the **ECSpecs** pane, click **Import**.
- 3. Select the ECSpec file to import and click **Open**.

The ECSpec Editor displays the imported ECSpec.

- 4. Edit the ECSpec, if desired, and add, remove, or edit its report information.
- 5. Deploy the ECSpec by clicking the **Deploy As** button on the ECSpec Editor toolbar (or by selecting **File > Deploy As**), filling in a name for the ECSpec when prompted, and clicking **OK**.

You may want to test the ECSpec before deploying. See ["Testing ECSpecs" on page 3-13](#page-28-0).

# <span id="page-27-2"></span><span id="page-27-1"></span>**Editing ECSpecs**

To edit an existing ECSpec:

- 1. In the left pane of the Console, expand an Edge Server node and select **ECSpecs**.
- 2. In the **ECSpecs** pane, select an ECSpec.
- 3. Click **Edit**.

The ECSpec Editor displays the ECSpec.

- 4. Edit the ECSpec, and add, remove or edit reports and filter information.
- 5. Deploy the finished ECSpec by clicking the **Deploy** button on the ECSpec Editor toolbar (or by selecting **File > Deploy**) and clicking **OK**.

You may want to test the ECSpec before deploying. See ["Testing ECSpecs" on page 3-13](#page-28-0).

#### <span id="page-28-0"></span>**Testing ECSpecs**

To test an ECSpec:

- 1. In the left pane of the Console, expand an Edge Server node and select **ECSpecs**.
- 2. In the **ECSpecs** pane, select an ECSpec.
- 3. Click **Edit**.
- 4. Click the **Test** button on the ECSpec Editor toolbar (or select **Tools > Test**) to generate a test report.

If the test is successful, a Report window displays XML report data from the Edge Server after the ECSpec completes one activation (for example, the Start and Stop conditions are met).

If the report does not appear quickly, a progress dialog appears. You can cancel the report from this dialog, if desired.

**Note:** Testing an ECSpec turns on any readers used by that ECSpec.

The Report window contains menu options to export the report to a file (**File > Export**), close the window (**File > Close**), and access Help (**Help > EC Report Help**).

#### <span id="page-28-1"></span>**Viewing ECSpecs as XML or Text**

To view an ECSpec as XML or text:

- 1. In the left pane of the Console, expand an Edge Server node and select **ECSpecs**.
- 2. In the **ECSpecs** pane, select an ECSpec.

3. Click **Edit**.

The ECSpec Editor displays the ECSpec.

4. Select **View > As XML** or **View > As Text**.

The ECSpec Editor displays the ECSpec in text or XML format.

### <span id="page-29-0"></span>**Exporting ECSpecs**

<span id="page-29-1"></span>To export an ECSpec to an XML file:

- 1. In the left pane of the Console, expand an Edge Server node and select **ECSpecs**.
- 1. In the **ECSpecs** pane, select an ECSpec.
- 2. Click **Edit**.

The ECSpec Editor displays the ECSpec.

- 3. Click the **Export** button on the toolbar (or select **File > Export**) to export the ECSpec to an XML file.
- 4. Specify a file name and location, and click **Save**.

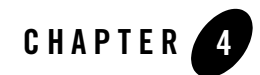

# <span id="page-30-3"></span><span id="page-30-1"></span><span id="page-30-0"></span>Working With ECSpec Reports

The following sections describe working with ECSpec Reports:

- ["Creating ECSpec Reports" on page 4-1](#page-30-2)
- ["Creating Report Filters" on page 4-4](#page-33-1)
- ["Creating Report Groups" on page 4-6](#page-35-1)
- ["Specifying User Memory Regions" on page 4-9](#page-38-0)

### <span id="page-30-4"></span><span id="page-30-2"></span>**Creating ECSpec Reports**

Every ECSpec contains specifications for one or more reports. A report is based on the tags that were detected by the specified readers during the event cycle. It may have more or less information, based on the conditions of the report specification and any report filters or groups that have been defined.

When an event cycle completes, a set of reports for an ECSpec (for example, an ECReports object) is generated and can be sent to subscribers or other clients. For more information on subscribers, see ["Creating and Removing Subscribers" on page 3-5](#page-20-3).

**Note:** An ECSpec must contain at least one report before being deployed.

To create an ECSpec report:

- 1. In the left pane of the Console, expand an Edge Server node and select **ECSpecs**.
- 2. In the **ECSpecs** pane, select an ECSpec to which you will add a report.

Working With ECSpec Reports

- 3. Click **Edit** to display the ECSpec Editor.
- 4. In the ECSpec Editor, expand the **Reports** node in the left pane.

The right pane displays a list of report specifications for the current ECSpec.

5. Click **New Report**.

<span id="page-31-0"></span>The new report is added to the left pane, and the right pane displays the report properties.

Each report you add corresponds to an ECReportSpec object. For more information on this object, see [Reading Tags Using the ALE API](http://e-docs.bea.com/rfid/edge_server/docs21/prog/read_tags_api.html) in *Programming with the ALE and ALEPC APIs*.

- 6. Enter a unique report name.
- 7. Use the check boxes in the **Report Contents** section to specify the report contents.

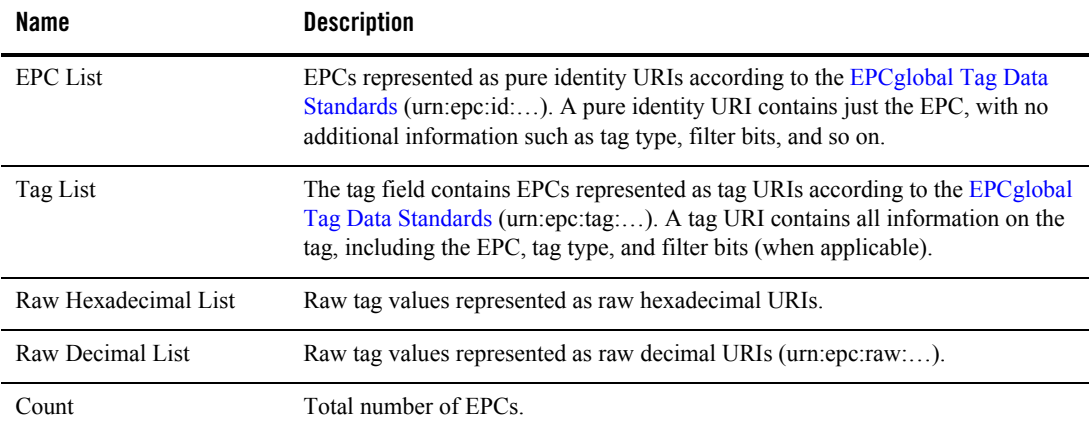

#### **Table 4-1 Report Contents**

8. Choose the report set (the set of tags to include in the report) by selecting radio buttons in the **Report Set** section.

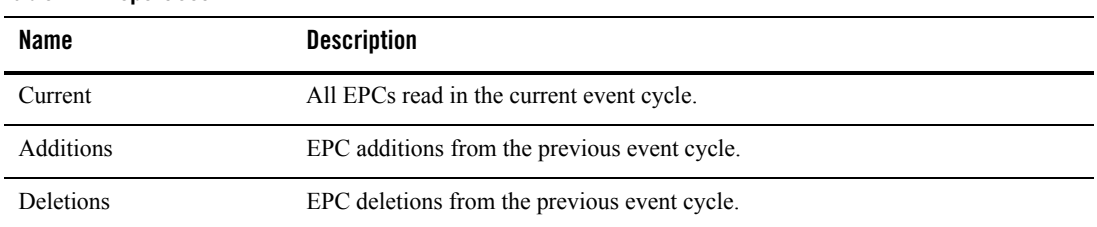

#### **Table 4-2 Report Set**

9. Use the check boxes in the **Omit Report** section to define the behavior when the report is empty.

If you select the check box labeled **If omitted, suppress all ECReports this cycle**, the existence of this particular report will control whether any reports are sent to subscribers. Specifically, if this report is omitted based on one of the other conditions (empty, or unchanged from last cycle), no reports will be sent for the current cycle.

10. Enter application-specific data in the **Application Data** field, if any.

Data entered here is copied to every report generated from this ECSpec.

11. Add one or more filters to the report, if desired. See ["Creating Report Filters" on page 4-4.](#page-33-1)

The report remains visible in the ECSpec Editor. Changes are saved when you deploy the ECSpec.

- 12. One ECSpec can contain many reports. To add more reports to the current ECSpec, repeat steps 4-11.
- 13. When you finish adding reports to the ECSpec, deploy it as described in ["Creating and](#page-25-7)  [Deploying ECSpecs" on page 3-10](#page-25-7) or ["Editing ECSpecs" on page 3-12](#page-27-2).

#### <span id="page-32-0"></span>**Editing ECSpec Reports**

To edit an ECSpec report:

- 1. Open the ECSpec Editor and select an ECSpec as described in steps 1-3 of ["Creating ECSpec](#page-30-2)  [Reports" on page 4-1.](#page-30-2)
- 2. In the left pane of the ECSpec Editor, expand the **Reports** node to display the reports for the selected ECSpec.
- 3. Select a report.

The right pane displays a set of properties for the current report.

4. Make any desired changes here.

The report remains visible in the ECSpec Editor. Changes are saved when you deploy the ECSpec.

- 5. To edit more reports, repeat the steps 2 4.
- 6. Deploy the ECSpec by clicking the **Deploy** button on the ECSpec Editor toolbar (or selecting **File > Deploy**).

#### <span id="page-33-0"></span>**Removing ECSpec Reports**

To remove an ECSpec report:

- 1. Open the ECSpec Editor and select an ECSpec as described in steps 1 3 of ["Creating ECSpec](#page-30-2)  [Reports" on page 4-1.](#page-30-2)
- 2. In the left pane of the ECSpec Editor, expand the **Reports** node to display the reports for the selected ECSpec.
- 3. Select a report.
- 4. Click **Delete Report**.

Changes are saved when you deploy the ECSpec.

If you delete all the reports, the ECSpec becomes invalid and cannot be deployed; at least one report specification must be given.

## <span id="page-33-1"></span>**Creating Report Filters**

<span id="page-33-3"></span>Report filters allow you to specify which tags will be included in and excluded from the report. You can filter tags based on any fields for the chosen tag format.

If there are any Include filters, tags that match at least one include filter pattern will be included in the report (unless they also match an Exclude filter). If there are no Include filters, then tags will be included unless they match any Exclude filters.

<span id="page-33-2"></span>The Include and Exclude filters together make up an ECFilterSpec object. See [Reading Tags](http://e-docs.bea.com/rfid/edge_server/docs21/prog/read_tags_api.html#ecfilter_spec)  [Using the ALE API](http://e-docs.bea.com/rfid/edge_server/docs21/prog/read_tags_api.html#ecfilter_spec) in *Programming with the ALE and ALEPC APIs*.

To add a report filter to an ECSpec report:

- 1. Open the ECSpec Editor and select an ECSpec as described in steps 1-3 of ["Creating ECSpec](#page-30-2)  [Reports" on page 4-1.](#page-30-2)
- 2. In the left pane of the ECSpec Editor, expand the **Reports** node to display the reports for the selected ECSpec.
- 3. Expand an individual report node.

Each report node has two filter nodes beneath it (**Include** and **Exclude**).

- 4. Select **Include Filters** or **Exclude Filters** to display a list of filters of that type in the right pane.
- 5. Click **New Filter**.

The new filter is added to the left pane, and the right pane displays the filter properties.

- 6. Choose a **Tag Format** from the drop-down list. For more information on tag formats, see the *[EPCGlobal Tag Data Standards](http://www.epcglobalinc.org/standards/)*.
- 7. Fill in the fields for that tag format (the fields shown depend on the format chosen).

For detailed information, see [ECFilterSpec](http://e-docs.bea.com/rfid/edge_server/docs21/prog/read_tags_api.html#ecfilter_spec) in *Programming with the ALE and ALEPC APIs*.

The filter remains visible in the ECSpec Editor until you choose a different node in the left pane.

8. To add more report filters to the current ECSpec, repeat steps 4 - 7.

Changes are saved when you deploy the ECSpec.

9. When you finish editing the ECSpec, click the **Deploy** button on the ECSpec Editor toolbar (or select **File > Deploy**).

#### <span id="page-34-0"></span>**Editing Report Filters**

To edit a report filter:

- 1. Open the ECSpec Editor and select an ECSpec as described in steps 1-3 of ["Creating ECSpec](#page-30-2)  [Reports" on page 4-1.](#page-30-2)
- 2. In the ECSpec Editor, expand the **Reports** node in the left pane.

Each report for this ECSpec is listed beneath the **Reports** node.

3. Expand an individual report node.

Each report node has two filter nodes beneath it (**Include** and **Exclude**).

- 4. Expand a filter node and select a filter to display the filter properties in the right pane.
- 5. Edit the fields as desired.

The filter remains visible in the ECSpec Editor until you choose a different node in the left pane.

6. To edit more report filters in the current ECSpec, repeat steps 3 - 5.

Changes are saved when you deploy the ECSpec.

#### <span id="page-35-0"></span>**Removing Report Filters**

To remove a report filter:

- 1. Open the ECSpec Editor and select an ECSpec as described in steps 1-3 of ["Creating ECSpec](#page-30-2)  [Reports" on page 4-1.](#page-30-2)
- 2. In the left pane of the ECSpec Editor, expand the **Reports** node to display the reports for the selected ECSpec.
- 3. Expand an individual report node.

Each report node has two filter nodes beneath it (**Include** and **Exclude**).

- 4. Expand a filter node and select a filter to display the filter properties in the right pane.
- 5. Click **Delete Filter**.

Changes are saved when you deploy the ECSpec.

### <span id="page-35-1"></span>**Creating Report Groups**

Report grouping enables you to specify how a set of tag data will be separated into subdivisions within a report. You can create a group based on any of the fields for the tag format chosen, and define a series of rules that will generate groups within a report. Both list and count data included in the report are grouped.

<span id="page-35-3"></span><span id="page-35-2"></span>When you create report groups, every tag reported in an event cycle will be part of exactly one group. If a tag does not match any pattern URIs in the pattern list, it is included in a special "default group." As a special case of the preceding rule, if the pattern list is empty (or if no groups are defined), all tags will be part of the default group. See [EPC Patterns](http://e-docs.bea.com/rfid/edge_server/docs21/prog/read_tags_api.html#EPC_Patterns) in *Programming with the ALE and ALEPC APIs*.

<span id="page-36-1"></span>The report group information (all the groups specified under a Grouping node in the left pane of the ECSpec Editor) constitutes an ECGroupSpec object. See [Reading Tags Using the ALE API](http://e-docs.bea.com/rfid/edge_server/docs21/prog/read_tags_api.html) in *Programming with the ALE and ALEPC APIs*.

To add a report group to an ECSpec report:

- 1. Open the ECSpec Editor and select an ECSpec as described in steps 1-3 of ["Creating ECSpec](#page-30-2)  [Reports" on page 4-1.](#page-30-2)
- 2. In the left pane of the ECSpec Editor, expand the **Reports** node to display the reports for the selected ECSpec.
- 3. Expand an individual report node.

Each report node has a **Grouping** node beneath it.

- 4. Select the **Grouping** node to display a list of report groups in the right pane.
- 5. Click **New Group**.

The new group is added to the browser tree, and the right pane displays the group properties.

- 6. Choose a **Tag Format** from the drop-down list.
- 7. Fill in the fields for the sections that are displayed beneath the tag format (the sections shown depend on the chosen format). For more information on tag formats, see the *[EPCGlobal Tag](http://www.epcglobalinc.org/standards/)  [Data Standards](http://www.epcglobalinc.org/standards/)*.

[Table 4-3](#page-36-0) describes grouping behavior you can specify. Fields are inactive when a grouping behavior is disallowed for a particular section.

| <b>Name</b> | <b>Description</b>                                                                               |
|-------------|--------------------------------------------------------------------------------------------------|
| Any         | All values belong to a single group (will appear on a single report).                            |
| Group By    | Create a different group for each distinct value (generate a separate report for each<br>value). |
| Specific    | Create a group for the value specified (and a default group for all other values).               |
| Range       | Create a group for the range of values specified (and a default group for all other<br>values).  |

<span id="page-36-0"></span>**Table 4-3 Grouping Options**

The group remains visible in the ECSpec Editor until you choose a different node in the left pane.

8. To add more report groups to the current ECSpec, repeat the steps 5-7.

Changes are saved when you deploy the ECSpec.

# <span id="page-37-0"></span>**Editing Report Groups**

<span id="page-37-2"></span>To edit a report group:

- 1. Open the ECSpec Editor and select an ECSpec as described in steps 1-3 of ["Creating ECSpec](#page-30-2)  [Reports" on page 4-1.](#page-30-2)
- 2. In the left pane of the ECSpec Editor, expand the **Reports** node to display the reports for the selected ECSpec.
- 3. Expand an individual report node.

Each report node has a **Grouping** node beneath it.

- 4. Expand the **Grouping** node and select a group to display the group properties in the right pane.
- 5. Edit the fields as desired.

The group remains visible in the ECSpec Editor until you choose a different node in the left pane.

6. To edit more report groups in the current ECSpec, repeat the steps 4 and 5.

Changes are saved when you deploy the ECSpec.

#### <span id="page-37-1"></span>**Removing Report Groups**

To remove a report group:

- 1. Open the ECSpec Editor and select an ECSpec as described in steps 1-3 of ["Creating ECSpec](#page-30-2)  [Reports" on page 4-1.](#page-30-2)
- 2. In the left pane of the ECSpec Editor, expand the **Reports** node to display the reports for the selected ECSpec.
- 3. Expand an individual report node.

Each report node has a **Grouping** node beneath it.

- 4. Expand the **Grouping** node and select a group.
- 5. Click **Delete Group**.

<span id="page-38-2"></span>Changes are saved when you deploy the ECSpec.

# <span id="page-38-0"></span>**Specifying User Memory Regions**

In your report specifications, you can specify a memory location on Gen 2 EPCglobal tags.

For detailed information on writing and reading Gen 2 tags, see *[Programming with the ALE and](http://e-docs.bea.com/rfid/edge_server/docs21/prog/index.html)  [ALEPC APIs](http://e-docs.bea.com/rfid/edge_server/docs21/prog/index.html)*.

To specify a user memory location:

- 1. Open the ECSpec Editor and select an ECSpec as described in steps 1-3 of ["Creating ECSpec](#page-30-2)  [Reports" on page 4-1.](#page-30-2)
- 2. In the left pane of the ECSpec Editor, expand the **Reports** node to display the reports for the selected ECSpec.
- 3. Expand an individual report node.

Each report node has a **User Memory Region** node beneath it.

- 4. Select **User Memory Region** and click **New User Memory Region**.
- 5. Specify a user memory region as described in [Table 4-4](#page-38-1).

Changes are saved when you deploy the ECSpec.

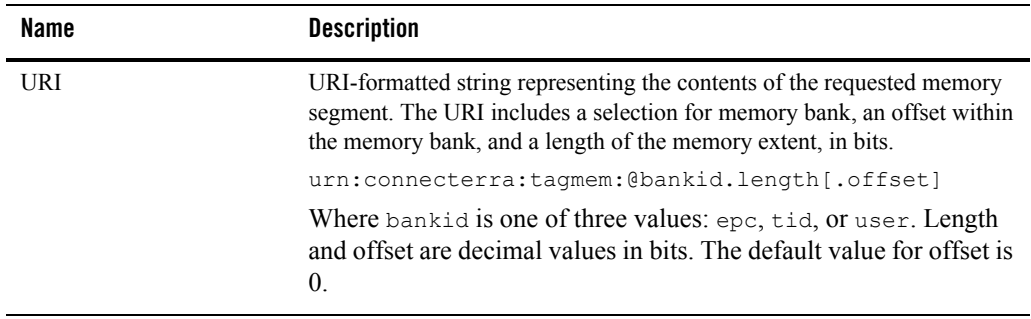

#### <span id="page-38-1"></span>**Table 4-4 User Memory Regions**

**Table 4-4 User Memory Regions (Continued)**

| Name        | <b>Description</b>                                                                                                    |
|-------------|----------------------------------------------------------------------------------------------------|
| <b>EPC</b>  | Tag EPC value.                                                                                                    |
| Memory Bank | Valid values are: epc, tid, or user.<br>Length and offset are decimal values in bits. The default value for length<br>is 32 and offset (optional) is 0. |

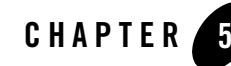

# <span id="page-40-2"></span><span id="page-40-1"></span><span id="page-40-0"></span>Configuring and Monitoring Readers

A reader is a generic term for a hardware device, also referred to as a physical reader, which reads EPC values from or writes EPC values to RFID labels (tags). The reader has one or more antennas which emit radio waves and receive signals back from the tag.

You configure the RFID Edge Server to communicate with all supported readers as follows:

• Edit the reader configuration information on the RFID Devices page in the Administration Console. See ["Editing Readers" on page 5-3.](#page-42-0)

OR

- $\bullet$  Edit the RFID EDGE HOME/etc/edge.props file directly to configure these devices, where RFID EDGE HOME is the directory in which you installed the RFID Edge Server software. For more information about the edge.props file, see *[Configuring WebLogic](http://e-docs.bea.com/rfid/edge_server/docs21/install/configure.html)  [RFID Edge Server](http://e-docs.bea.com/rfid/edge_server/docs21/install/configure.html)*.
- **Note:** These two methods of configuring supported readers are mutually exclusive. You define all readers either through the Administration Console *or* by editing the edge.props file. See [Two Approaches to Configuring Readers: edge.props or Administration Console](http://e-docs.bea.com/rfid/edge_server/docs21/install/configure.html#two_config_approaches) in *Installing WebLogic RFID Edge Server*.

The following sections describe how to configure and monitor readers:

- ["Displaying Readers" on page 5-2](#page-41-0)
- ["Creating, Copying, and Removing Readers" on page 5-2](#page-41-1)
- ["Editing Readers" on page 5-3](#page-42-0)

Configuring and Monitoring Readers

- ["Working with Composite Readers" on page 5-3](#page-42-1)
- ["Working with Transient Filters" on page 5-5](#page-44-2)
- ["Monitoring Readers" on page 5-7](#page-46-2)
- ["Reading Real-Time Tag Data" on page 5-11](#page-50-0)

### <span id="page-41-0"></span>**Displaying Readers**

To display readers:

- 1. In the left pane of the Console, expand an Edge Server node.
- 2. Select **RFID Devices** under that Edge Server.

Using the **RFID Devices** page on the right, you can create, remove, and configure readers for the Edge Server you selected.

## <span id="page-41-1"></span>**Creating, Copying, and Removing Readers**

To add a new physical reader to the selected Edge Server:

- 1. In the left pane of the Console, expand an Edge Server node and select **RFID Devices** to display the **RFID Devices** page.
- 2. Click **New** to display the **Create Reader** page.
- 3. Enter a device name (which will appear in the left pane of the Console) and select a **Reader Type** to display reader-specific properties.
- 4. Fill in values for the reader-specific properties shown.

Properties with an asterisk (\*) to the right of the field label must be filled in. Refer to the *[RFID Reader Reference](http://e-docs.bea.com/rfid/edge_server/docs21/reader_reference/index.html)* and the manufacturer's manual for your reader for more information on these properties and their allowable values.

5. Click **OK** to save your changes and add the new reader to the Edge Server.

To make a copy of an existing reader:

1. In the left pane of the Console, expand an Edge Server node and select **RFID Devices** to display the **RFID Devices** page.

- 2. Select a reader from the list on the **RFID Devices** page.
- 3. Click **Clone**.

The **Create Reader** page displays the device definition and properties of the reader you selected.

- 4. Edit the existing device name, and change the values of the device-specific properties as needed.
- 5. Click **OK** to save your changes and add the reader to the Edge Server.

To delete a reader from the selected Edge Server:

- 1. In the left pane of the Console, expand an Edge Server node and select **RFID Devices** to display the **RFID Devices** page.
- 2. Select a reader from the list on the **RFID Devices** page.
- 3. Click **Delete**.
- 4. Confirm that you want to delete this device from the Edge Server.

#### <span id="page-42-2"></span><span id="page-42-0"></span>**Editing Readers**

To reconfigure an existing reader:

- 1. In the left pane of the Console, expand an Edge Server node and select **RFID Devices** to display the **RFID Devices** page.
- 2. Select a reader from the list on the **RFID Devices** page.
- 3. Click **Configure**.

The **Edit Reader** page displays the device name, device type, and properties.

4. Make configuration changes as necessary, and click **OK** to save the changed reader configuration to the Edge Server.

# <span id="page-42-3"></span><span id="page-42-1"></span>**Working with Composite Readers**

You create composite readers by combining existing *logical readers*. Logical readers refer to one or more physical readers or antennas that have a single logical purpose; for example, readers positioned around a door might be called DockDoor42. Logical readers can be considered

equivalent to "locations." See [Comparing Physical Readers and Logical Readers](http://e-docs.bea.com/rfid/edge_server/docs21/install/configure.html#compare_physical_logical) in *Installing WebLogic RFID Edge Server*.

Composite readers provide an easy way to add or remove logical readers when one or more ECSpecs have already been defined. For more information on composite readers, see [Using](http://e-docs.bea.com/rfid/edge_server/docs21/install/configure.html#using_composite_readers)  [Composite Readers](http://e-docs.bea.com/rfid/edge_server/docs21/install/configure.html#using_composite_readers) in *Installing WebLogic RFID Edge Server*.

### <span id="page-43-0"></span>**Displaying Composite Readers**

To display composite readers:

- 1. In the left pane of the Console, expand an Edge Server node.
- 2. Select **Composite Readers**.

Use the **Composite Readers** page to add, remove, and configure Composite Readers.

#### <span id="page-43-1"></span>**Creating a Composite Reader**

To create a new composite reader for the selected Edge Server:

- 1. In the left pane of the Console, expand an Edge Server node and select **Composite Readers**  to display the Composite Readers page.
- 2. Click **New**.
- 3. On the **Create Composite Reader** page, enter a reader name (which will appear in the list in the readers shown in the **Composite Readers** page and in the ECSpec Editor), and move one or more logical readers from the **Available Readers** list to the **Included Readers** list using the arrow controls between the lists.
- 4. Click **OK** to save your changes and add the new composite reader to the Edge Server.

## <span id="page-43-2"></span>**Copying a Composite Reader**

To make a copy of an existing composite reader:

- 1. In the left pane of the Console, expand an Edge Server node and select **Composite Readers**  to display the **Composite Readers** page.
- 2. Select a composite reader from the list.
- 3. Click **Clone**.

The **Create Composite Reader** page displays the reader information.

- 4. Fill in a new composite reader name, and change the included readers as needed.
- 5. Click **OK** to save your changes and add the cloned composite reader to the Edge Server.

#### <span id="page-44-0"></span>**Deleting a Composite Reader**

To delete a composite reader from the selected Edge Server:

- 1. In the left pane of the Console, expand an Edge Server node and select **Composite Readers**  to display the **Composite Readers** page.
- 2. Select a composite reader from the list.
- 3. Click **Delete**.
- 4. Confirm that you want to delete this composite reader from the Edge Server.

#### <span id="page-44-1"></span>**Editing a Composite Reader**

To reconfigure an existing composite reader:

- 1. In the left pane of the Console, expand an Edge Server node and select **Composite Readers**  to display the **Composite Readers** page.
- 2. Select a composite reader from the list.
- 3. Click **Configure**.

The **Composite Reader Configuration** page displays the reader name and list of included readers.

4. Make configuration changes as necessary, and click **OK** to save the changed composite reader configuration to the Edge Server.

## <span id="page-44-3"></span><span id="page-44-2"></span>**Working with Transient Filters**

Transient filters allow you to "smooth out" the stream of raw data coming from the reader—filter out tags that appear only briefly, keeping those tags that are read several times within a specified interval of time. See [Smoothing Read Cycles with Transient Filtering](http://e-docs.bea.com/rfid/edge_server/docs21/prog/read_write_tags.html#smoothing_trans_filtering) in *Programming with the ALE and ALEPC APIs*.

You can apply a transient filter to any reader antenna (for example, a logical reader). Different logical readers may share the same filter settings, or have different settings. For more information about transient filters, see [Adding a Transient Filter](http://e-docs.bea.com/rfid/edge_server/docs21/install/configure.html#transient_filter) in *Installing WebLogic RFID Edge Server*.

### <span id="page-45-0"></span>**Creating a Transient Filter**

<span id="page-45-3"></span>To add a transient filter:

1. In the left pane of the Console, expand an Edge Server node and select **Filters**.

The Filters page displays the transient filters configured for the selected Edge Server.

- 2. On the **Filters** page, click **New** to display the **Create Filters** page.
- 3. Enter a filter name and select **Transient Filter** from the drop-down list.

For each transient filter you add, define the following required parameters.

| <b>Name</b>             | <b>Description</b>                                                                                           |
|-------------------------|----------------------------------------------------------------------------------------------------|
| Minimum Tag Reads       | The number of times a tag must be read before being included in the filter (visible)<br>to the event cycle). |
| Firm Interval           | The maximum time (in milliseconds) allowed between reads that increase the<br>Minimum Tag Reads count.       |
| <b>Expired Interval</b> | The maximum duration (in milliseconds) for a tag not to be read before expiring<br>from the filter.          |

<span id="page-45-2"></span>**Table 5-1 Transient Filter Properties**

- 4. Click **OK**.
- 5. To apply the filter to a logical reader, specify the filter name in the reader configuration properties. See ["Editing Readers" on page 5-3.](#page-42-0)

<span id="page-45-4"></span>To apply the same filter to more than one logical reader, specify the same filter name for more than one reader. Even though more than one logical reader refers to the same filter name, each logical reader is processed by a different filter instance.

## <span id="page-45-1"></span>**Copying a Transient Filter**

To make a copy of an existing filter:

- 1. In the left pane of the Console, expand an Edge Server node, and select **Filters** to display the **Filters** page.
- 2. Select a filter.

3. Click **Clone**.

The **Create Filter** page displays the filter definition and properties of the filter you selected.

- 4. Edit the existing filter name, and change the values of the filter properties as needed.
- 5. Click **OK**.

#### <span id="page-46-0"></span>**Deleting a Transient Filter**

To delete a filter:

- 1. In the left pane of the Console, expand an Edge Server node, and select **Filters** to display the **Filters** page.
- 2. Select a filter.
- 3. Click **Delete**.
- 4. Confirm that you want to delete this filter from the Edge Server.

#### <span id="page-46-1"></span>**Editing a Transient Filter**

To reconfigure an existing transient filter:

- 1. In the left pane of the Console, expand an Edge Server node, and select **Filters** to display the **Filters** page.
- 2. Select a filter.
- 3. Click **Configure**.

<span id="page-46-4"></span>The **Edit Filter** page displays the device name, device type, and properties.

- 4. Make configuration changes as necessary. See ["Transient Filter Properties" on page 5-6.](#page-45-2)
- 5. Click **OK** to save the changed filter configuration to the Edge Server.

## <span id="page-46-3"></span><span id="page-46-2"></span>**Monitoring Readers**

Using the Administration Console, you can monitor how long read cycles are taking, and keep track of how many read cycles have occurred since you started the Edge Server. You can see how many tags each reader is reading.

Also, you can examine configuration information for each reader, and examine the messages and warnings that the reader generated.

- ["Displaying Reader Telemetry" on page 5-8](#page-47-0)
- ["Displaying Reader Alerts" on page 5-10](#page-49-0)
- <span id="page-47-2"></span>• ["Displaying Reader Attributes" on page 5-10](#page-49-1)

#### <span id="page-47-0"></span>**Displaying Reader Telemetry**

To display reader telemetry:

- 1. In the left pane of the Console, select an Edge Server.
- 2. Expand the Edge Server node and the **RFID Devices** node associated with that Edge Server.
- 3. In the left pane, select the name of a physical reader.
- 4. In the right pane, select **Telemetry** at the bottom of the page.

Telemetry information for each logical reader (antenna) appears.

- **Note:** Collapse telemetry graphs to improve presentation and performance; only the expanded (non-collapsed) views are updated.
- [Table 5-2](#page-47-1) shows when read cycles occurred.
- [Table 5-3](#page-48-0) shows how much time each reader is taking for a read cycle (read cycle time).
- [Table 5-4](#page-48-1) shows how many tags this reader read in the field (tags in field).
- [Table 5-5](#page-48-2) shows when write cycles (programming cycles) occurred.
- [Table 5-6](#page-49-2) shows how much time each reader or printer is taking for a write cycle (write cycle time).

#### <span id="page-47-1"></span>**Table 5-2 readCycles**

total Total number of read cycles completed since the Edge Server was started.

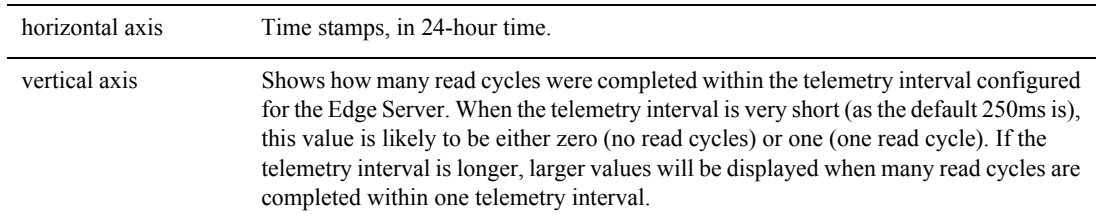

#### **Table 5-2 readCycles (Continued)**

#### <span id="page-48-0"></span>**Table 5-3 readCycleTime**

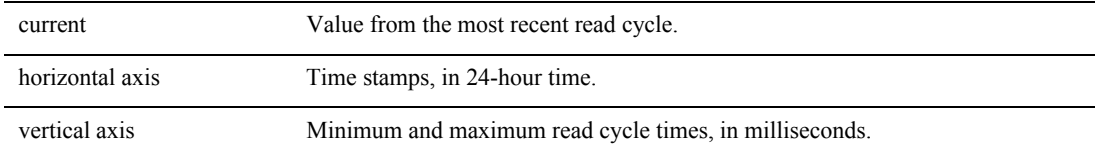

#### <span id="page-48-1"></span>**Table 5-4 tagsIn Field**

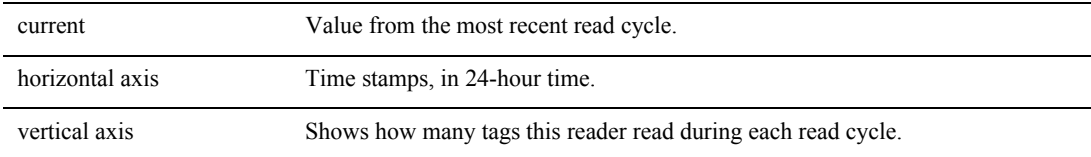

#### <span id="page-48-2"></span>**Table 5-5 writeCycles**

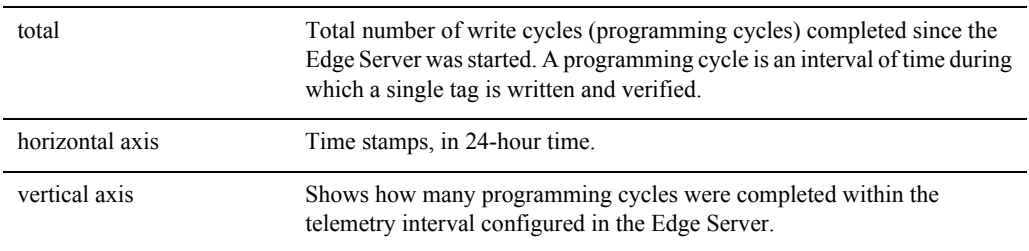

#### <span id="page-49-2"></span>**Table 5-6 writeCycleTime**

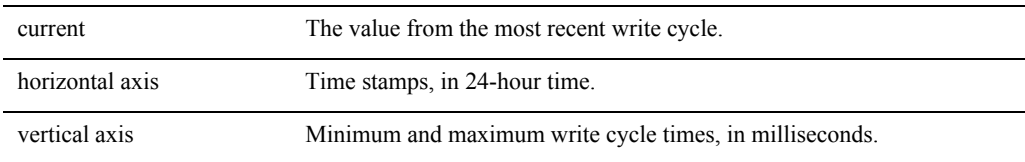

#### <span id="page-49-3"></span><span id="page-49-0"></span>**Displaying Reader Alerts**

To display reader alerts:

- 1. In the left pane of the Console, select an Edge Server.
- 2. Expand the Edge Server node and the **RFID Devices** node associated with that Edge Server.
- 3. In the left pane, select the name of a physical reader.
- 4. In the right pane, select **Alerts** at the bottom of the page.

The **Reader Alerts** page shows messages and warnings generated by the reader.

When you select an alert in the top pane, a preview pane opens at the bottom of the page displaying the complete text of the alert.

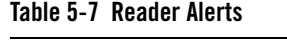

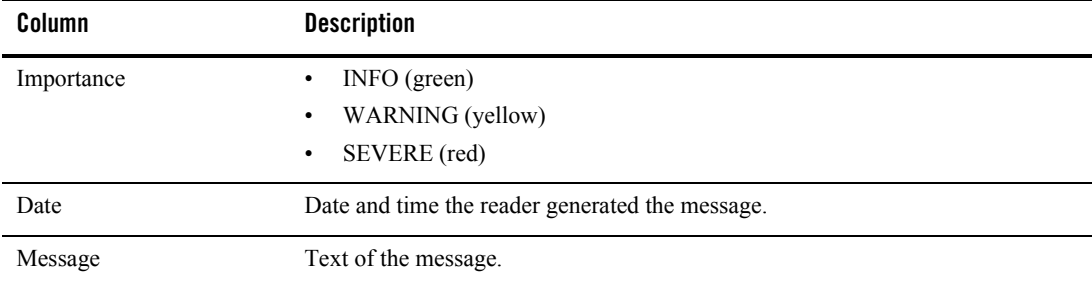

#### <span id="page-49-4"></span><span id="page-49-1"></span>**Displaying Reader Attributes**

To display reader attributes:

1. In the left pane of the Console, select an Edge Server.

- 2. Expand the Edge Server node and the **RFID Devices** node associated with that Edge Server.
- 3. In the left pane, select the name of a physical reader.
- 4. In the right pane, select **Attributes** at the bottom of the page.

The **Reader Attributes** page shows configuration information for this reader. The reader sends this configuration information to the Edge Server.

<span id="page-50-4"></span><span id="page-50-3"></span><span id="page-50-2"></span>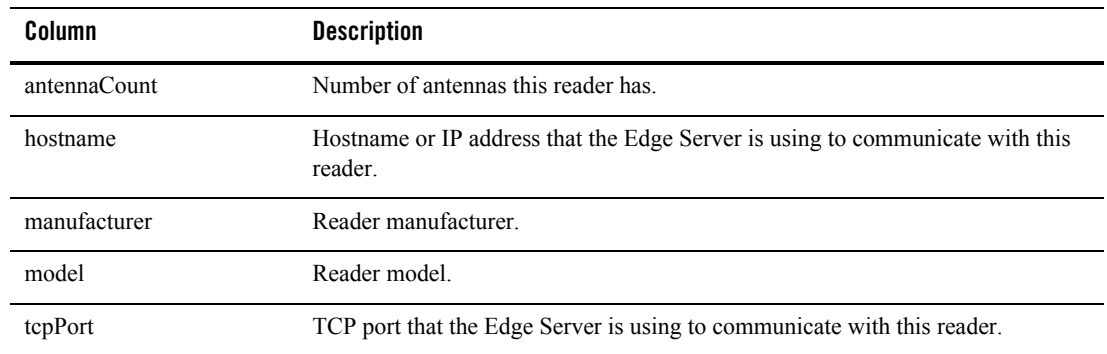

#### **Table 5-8 Reader Attributes**

### <span id="page-50-6"></span><span id="page-50-1"></span><span id="page-50-0"></span>**Reading Real-Time Tag Data**

<span id="page-50-5"></span>This testing feature reads real-time tag data from any configured logical reader for a selected Edge Server and displays the results in the Administration Console.

To read tag data:

- 1. In the Console, select **Test > Read Tags** to display the **Read Tags** page.
- 2. From the **Server** drop-down list, select an Edge Server.
- 3. From the **Reader Name** drop-down list, select a logical reader name.

Tag data polling on the selected reader starts immediately, displaying the results in the Read Tags data table. [Table 5-9](#page-51-0) describes the Read Tags data.

<span id="page-51-3"></span><span id="page-51-2"></span>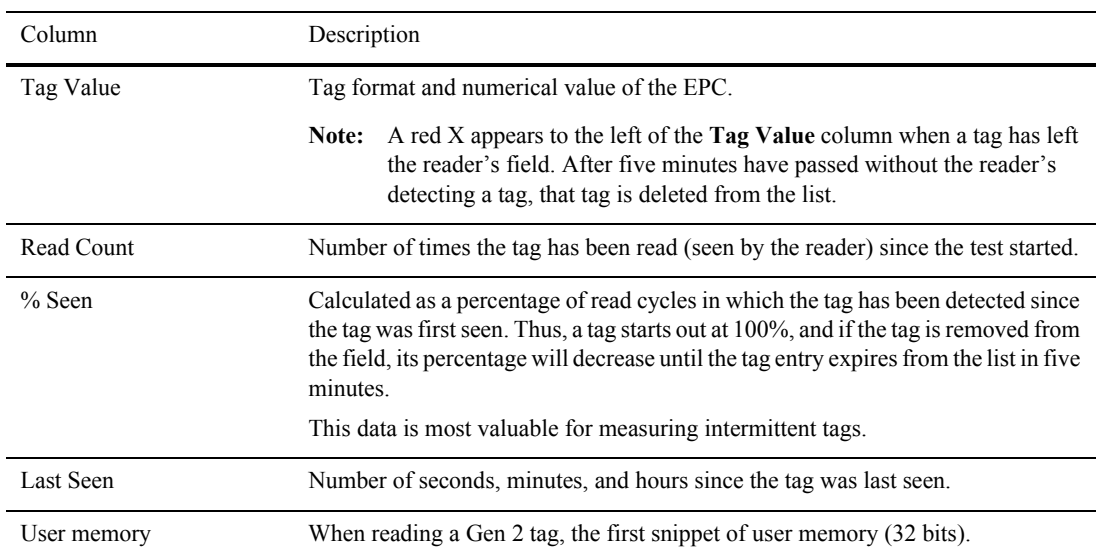

#### <span id="page-51-0"></span>**Table 5-9 Read Tags Data**

<span id="page-51-4"></span><span id="page-51-1"></span>4. Click **Stop** to suspend reading tag data.

The values in the **Read Tags** data table do not update while reads are suspended, and tags do not expire from the list. If a read returns an error, reading tag data is suspended.

5. Click **Start** to continue reading tag data, **Clear** to reset tag data to zero, or **Close**.

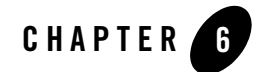

# <span id="page-52-3"></span><span id="page-52-1"></span><span id="page-52-0"></span>Configuring Workflow Modules

The following sections describe workflow modules and describe how to configure them through the RFID Edge Server Administration Console.

- ["Overview of RFID Workflow Modules" on page 6-1](#page-52-2)
- ["Configuring Workflow Modules" on page 6-2](#page-53-0)

# <span id="page-52-2"></span>**Overview of RFID Workflow Modules**

Workflows coordinate the receipt of RFID data with other kinds of device input and output, and use the Electronic Product Code Information Service (EPCIS) interface to communicate to enterprise applications. Often, workflow applications interact with users through stack lights, LEDs, and Console UIs. A workflow provides business context—it integrates raw RFID data into one step of an operational business process.

Workflows are constructed from *workflow modules*, user-configurable building blocks used to create workflows in the WebLogic RFID Edge Server. A module takes input messages (event cycle reports or output from other modules), and emits workflow messages according to embedded business logic.

To configure workflows, you configure the ECSpec whose reports provide input to the workflow, then configure each module used in the workflow. See [Configuring and Using Workflows](http://e-docs.bea.com/rfid/edge_server/docs21/workflow_reference/config_use.html) and [Workflow Module Reference](http://e-docs.bea.com/rfid/edge_server/docs21/workflow_reference/reference.html) in *[Workflow Reference](http://e-docs.bea.com/rfid/edge_server/docs21/workflow_reference/index.html)*.

Configuring Workflow Modules

### <span id="page-53-0"></span>**Configuring Workflow Modules**

<span id="page-53-1"></span>This section describes using the Administration Console to configure workflow modules:

- <span id="page-53-2"></span>1. In the left pane of the Console, expand an Edge Server node.
- 2. Under that Edge Server, select **Workflow Modules**.
- 3. Choose the type of operation to perform:
	- a. To define a new module, click **New**.
	- b. To create a copy of an existing module, select the module and click **Clone**.
	- c. To edit an existing module, select the module and click **Edit**.
	- d. To delete an existing module, select the module and click **Delete**.
- 4. Give the module you are creating a unique **Module Name**.
- 5. Choose the **Module Type** from the drop-down list.
- 6. Configure the workflow module by filling in values for the fields according to the information provided in [Workflow Module Reference](http://e-docs.bea.com/rfid/edge_server/docs21/workflow_reference/reference.html) in *[Workflow Reference](http://e-docs.bea.com/rfid/edge_server/docs21/workflow_reference/index.html)*.
- 7. Click **OK**.

# <span id="page-54-0"></span>Index

#### **A**

Activation Count field [3-2](#page-17-3) Administration Console [2-1](#page-8-4) File menu [2-2](#page-9-5), [3-9](#page-24-3) Help menu [2-4,](#page-11-5) [3-10](#page-25-8) monitoring Edge Servers [2-6](#page-13-2) monitoring readers [5-7](#page-46-4) overview [2-1](#page-8-5) starting [2-2](#page-9-6) stopping [2-2](#page-9-6) Test menu [2-4](#page-11-6) View menu [2-4](#page-11-7), [3-10](#page-25-9) antennaCount [5-11](#page-50-2)

#### **C**

Consecutive Failures field [3-5](#page-20-4)

#### **E**

ECFilterSpec [4-4](#page-33-2) ECGroupSpec [4-7](#page-36-1) ECReportSpec [4-2](#page-31-0) ECSpecs pane [3-1](#page-16-3) Edge Server Alerts tab [2-7](#page-14-3) Edge Server Attributes tab [2-8](#page-15-1) Edge Server Telemetry tab [2-6](#page-13-3) EPC patterns [4-6](#page-35-2) eventCyclesCompleted [2-7](#page-14-4) Export configuration [2-5](#page-12-4) exporting ECSpecs [3-14](#page-29-1) Edge Server configuration [2-5](#page-12-4)

#### **F**

File menu [2-2](#page-9-5), [3-9](#page-24-3)

#### **H**

Help menu [2-4,](#page-11-5) [3-10](#page-25-8) hostname [5-11](#page-50-3)

#### **I**

Import configuration [2-5](#page-12-5) importing ECSpecs [3-12](#page-27-3) Edge Server configuration [2-5](#page-12-5)

#### **L**

Last Activation field [3-3](#page-18-1) Last Reported field [3-3](#page-18-2) Last Succeeded field [3-5](#page-20-5)

#### **M**

manufacturer [5-11](#page-50-4) manufacturer field [2-8](#page-15-2) Monitoring Edge Servers [2-6](#page-13-2) Monitoring readers [5-7](#page-46-4)

#### **N**

Name field [3-2](#page-17-4)

#### **P**

programmingCyclesCompleted [2-7](#page-14-5)

#### **R**

Reader Alerts frame [5-10](#page-49-3) Reader Attributes tab [5-10](#page-49-4) Reader Telemetry tab [5-8](#page-47-2) real-time tag data [5-11](#page-50-5) last seen [5-12](#page-51-1) percentage seen [5-12](#page-51-2) read count [5-12](#page-51-3) user memory [5-12](#page-51-4) report filters [4-4](#page-33-3) report group [4-8](#page-37-2) report groups [4-6](#page-35-3)

#### **S**

Subscriber Count field [3-3](#page-18-3)

#### **T**

tag data real-time [5-11](#page-50-5) tcpPort [5-11](#page-50-6) Test menu [2-4](#page-11-6) transient filters adding [5-6](#page-45-3) logical readers [5-6](#page-45-4)

#### **U**

URI field [3-5](#page-20-6) User memory regions [4-9](#page-38-2)

#### **V**

version field [2-8](#page-15-3) View menu [2-4](#page-11-7), [3-10](#page-25-9)

#### **W**

workflow configuring [6-2](#page-53-1) workflow module [6-2](#page-53-2)